# Dell™ mobilprojektor (M900HD) Brugervejledning

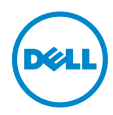

# Bemærkninger, advarsler og varsler

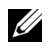

 $\mathbb Z$  BEMÆRK: Et BEMÆRK-piktogram indeholder væsentlig information, som hjælper dig til bedre brug af din projektor.

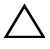

 $\wedge$  ADVARSEL: En ADVARSEL angiver potentiel beskadigelse af hardware eller tab af data, hvis vejledningerne ikke følges.

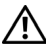

 $\sqrt{N}$  VARSEL: Et VARSEL-piktogram angiver en risiko for materiel beskadigelse, personlig skade eller død.

\_\_\_\_\_\_\_\_\_\_\_\_\_\_\_\_\_\_\_\_

Vi forbeholder os retten til at ændre informationerne i dette dokument uden varsel. © 2013 Dell Inc. Alle rettigheder forbeholdt.

Enhver form for reproduktion af disse materialer er strengt forbudt uden skriftlig tilladelse fra Dell Inc.

Varemærker brugt i denne tekst: Dell og DELL-logoet er varemærker tilhørende Dell Inc. DLP og DLP-logoet og DLP BrilliantColor er varemærker tilhørende TEXAS INSTRUMENTS INCORPORATED. Microsoft og Windows er enten varemærker eller registrerede varemærker tilhørende Microsoft Corporation i USA og/eller andre lande.

Wi-Fi<sup>®</sup> er et registreret varemærke tilhørende Wireless Ethernet Compatibility Alliance, Inc.

Andre varemærker og handelsnavne, der bliver brugt i dette dokument, kan enten referere til rettighedsindehaveren af disse varemærker og til navnene på deres produkter. Dell Inc. fralægger sig ethvert ejendomsforhold til varemærker og handelsnavne forskellig fra deres egne.

#### Model: Dell mobilprojektor (M900HD)

Juli 2013 Rev. A00

# Indhold

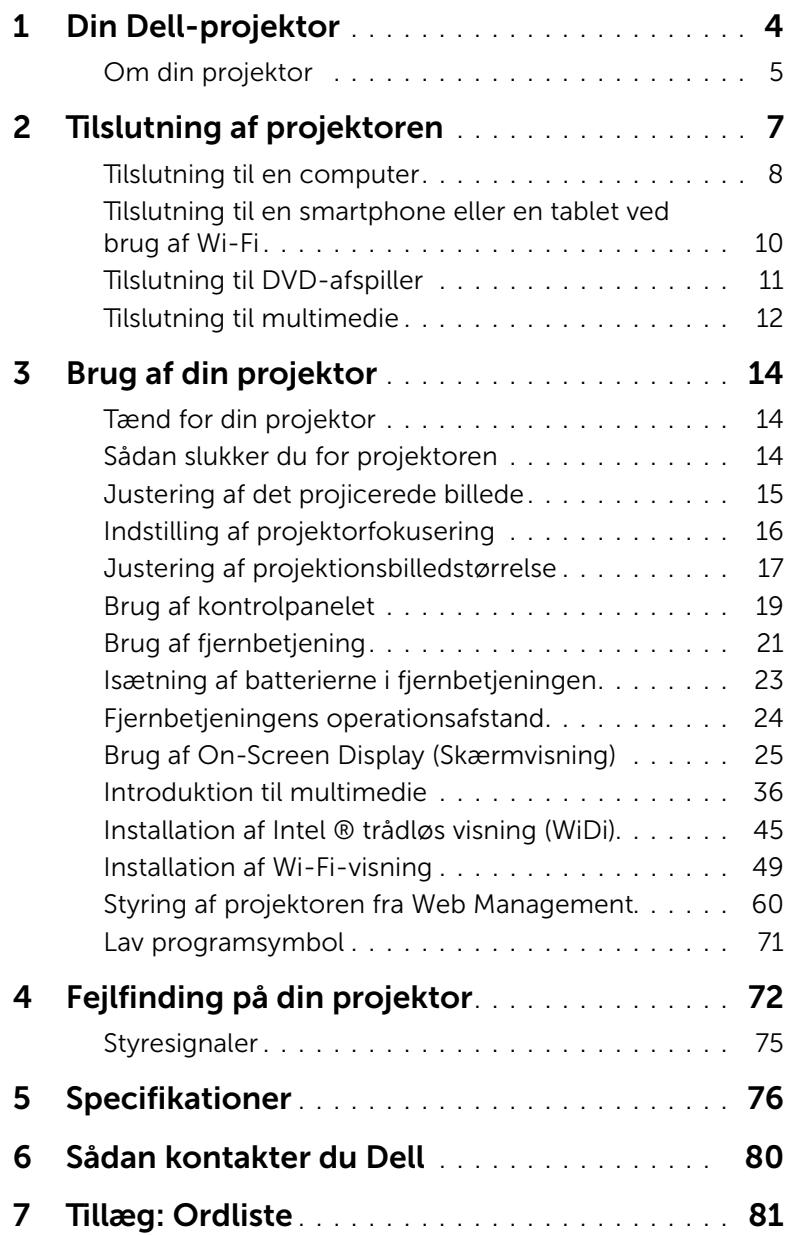

# <span id="page-3-0"></span>Din Dell-projektor

Din projektor leveres med alle de dele, der er vist nedenfor. Kontroller, at du har alle delene, og kontakt Dell™, hvis der mangler noget.

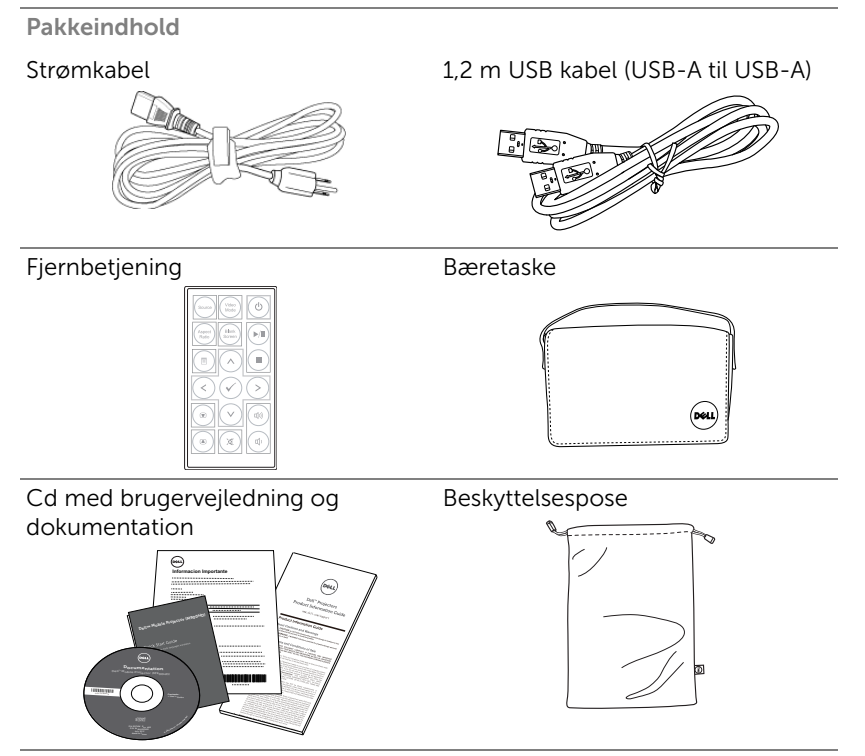

## <span id="page-4-1"></span><span id="page-4-0"></span>Om din projektor

#### *Set oppefra Set nedefra*

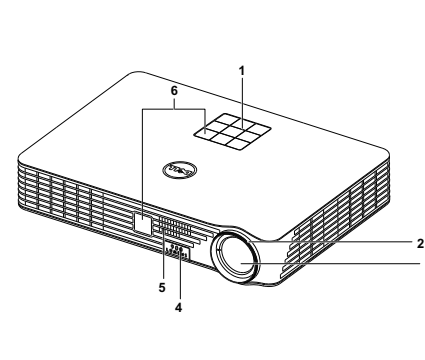

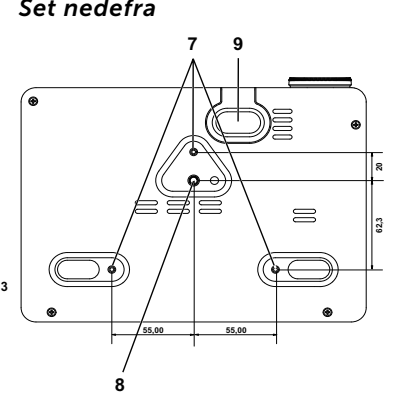

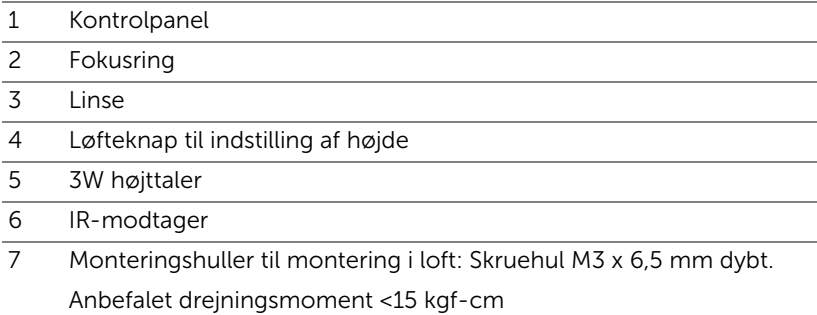

- 8 Monteringshul til trefod: Indsæt møtrik 1/4"\*20 UNC
- 9 Løftefod

#### ADVARSEL: Anvisninger omkring sikkerhed  $\triangle$

**1** Projektoren må ikke bruges nær apparater, der frembringer meget varme.

- **2** Projektoren må ikke bruges i områder, hvor der er meget støv. Støvet kan forårsage, at systemet svigter, og projektoren vil nedlukkes automatisk.
- **3** Kontroller, at projektoren er monteret i et område med god ventilation.
- **4** Bloker ikke ventilationssprækkerne og -åbningerne på projektoren.
- **5** Kontroller, at projektoren anvendes i et omgivende temperaturområde på mellem 5 °C og 35 °C.
- **6** Rør ikke ventilationsudgangen, da den kan være meget varm, når projektoren er tændt eller lige efter, at der er slukket for den.
- **7** Stir ikke ikke ind i linsen, når projektoren er tændt, da det kan skade øjnene.
- **8** Når projektoren er tændt, anbring ikke nogen ting i nærheden af eller foran projektoren og tildæk ikke linsen, da varmen kan få tingene til at smelte eller brænde.
- **9** Undgå alkohol til rengøring af linsen.
- **10** Brug ikke den trådløse projektor nær cardiac-pacemakere.
- **11** Brug ikke den trådløse projektor nær medicinsk udstyr.
- **12** Brug ikke den trådløse projektor nær mikrobølgeovne.

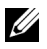

#### **BEMÆRK:**

- •Forsøg ikke på selv at montere projektoren i loftet. Den skal installeres af en kvalificeret tekniker.
- •Anbefalet loftemonteringssæt (P/N: C3505). For yderligere oplysninger, se Dell Support webstedet på dell.com/support.
- •For yderligere oplysninger, se Sikkerhedsinformation, som følger med projektoren.
- •M900HD-projektoren kan kun bruges indendørs.

<span id="page-6-1"></span><span id="page-6-0"></span>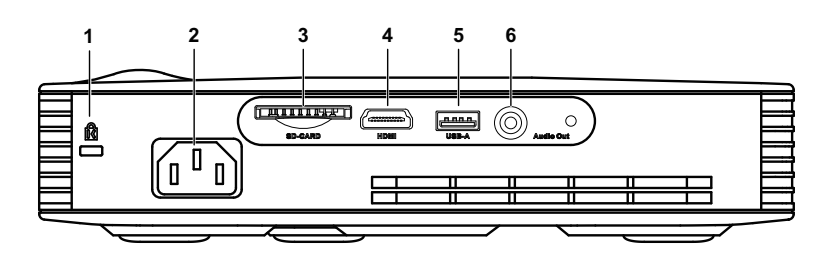

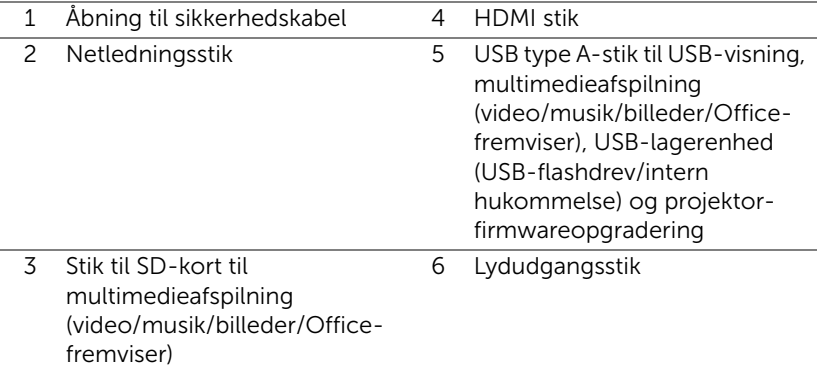

 $\bigwedge$  ADVARSEL: Inden du begynder nogle af procedurerne i dette afsnit, skal du følge Anvisninger omkring sikkerhed, som beskrevet på [side 5.](#page-4-1)

# <span id="page-7-0"></span>Tilslutning til en computer

#### Tilslutning af computer med et USB-kabel

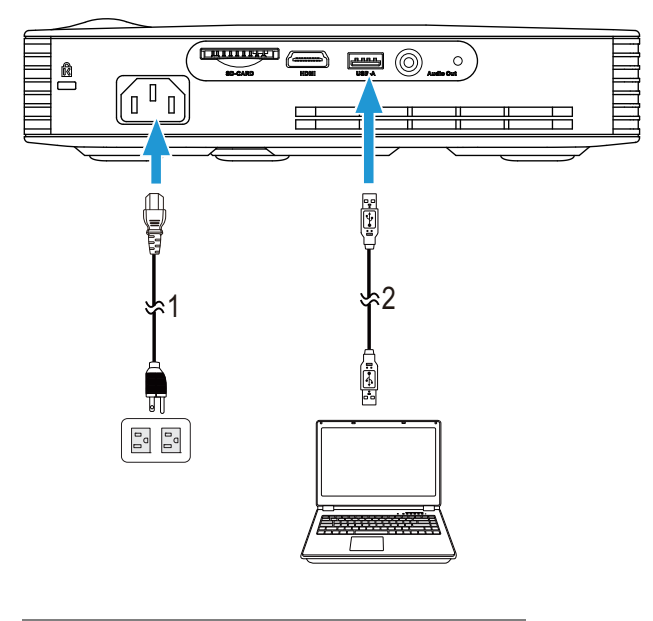

- 1 Netledning
- 2 USB-A til USB-A kabel

**BEMÆRK:** Plug and Play. Der følger kun ét USB-kabel (type A til A) med din projektor. Du kan købe et ekstra USB-kabel (type A til A) på Dell's hjemmeside på www.dell.com .

# Tilslutning af computer med Intel ® WiDi eller Wi-Fi

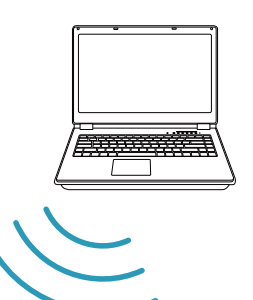

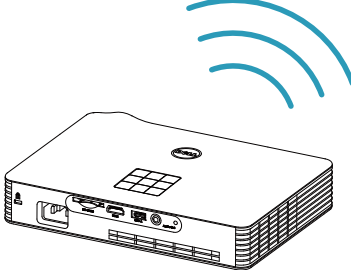

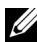

**BEMÆRK:** Din computer bør være udstyret med et stik for trådløs forbindelse og konfigureret til korrekt at detektere en anden trådløs forbindelse. Se venligst hvordan du konfigurerer en trådløs forbindelse i computerens dokumentation.

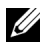

**BEMÆRK:** For at tilslutte en computer via Intel  $^{\circledR}$  WiDi, skal din computer være kompatibel med Intel ® WiDi.

<span id="page-9-0"></span>Tilslutning til en smartphone eller en tablet ved brug af Wi-Fi

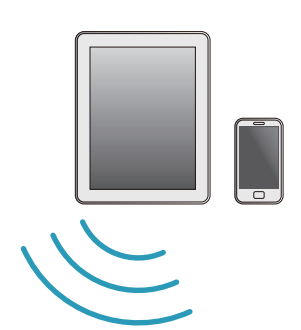

$$
\left(\begin{array}{c}\n\frac{1}{\sqrt{2}} \\
\frac{1}{\sqrt{2}} \\
\frac{1}{\sqrt{2}} \\
\frac{1}{\sqrt{2}} \\
\frac{1}{\sqrt{2}} \\
\frac{1}{\sqrt{2}} \\
\frac{1}{\sqrt{2}} \\
\frac{1}{\sqrt{2}} \\
\frac{1}{\sqrt{2}} \\
\frac{1}{\sqrt{2}} \\
\frac{1}{\sqrt{2}} \\
\frac{1}{\sqrt{2}} \\
\frac{1}{\sqrt{2}} \\
\frac{1}{\sqrt{2}} \\
\frac{1}{\sqrt{2}} \\
\frac{1}{\sqrt{2}} \\
\frac{1}{\sqrt{2}} \\
\frac{1}{\sqrt{2}} \\
\frac{1}{\sqrt{2}} \\
\frac{1}{\sqrt{2}} \\
\frac{1}{\sqrt{2}} \\
\frac{1}{\sqrt{2}} \\
\frac{1}{\sqrt{2}} \\
\frac{1}{\sqrt{2}} \\
\frac{1}{\sqrt{2}} \\
\frac{1}{\sqrt{2}} \\
\frac{1}{\sqrt{2}} \\
\frac{1}{\sqrt{2}} \\
\frac{1}{\sqrt{2}} \\
\frac{1}{\sqrt{2}} \\
\frac{1}{\sqrt{2}} \\
\frac{1}{\sqrt{2}} \\
\frac{1}{\sqrt{2}} \\
\frac{1}{\sqrt{2}} \\
\frac{1}{\sqrt{2}} \\
\frac{1}{\sqrt{2}} \\
\frac{1}{\sqrt{2}} \\
\frac{1}{\sqrt{2}} \\
\frac{1}{\sqrt{2}} \\
\frac{1}{\sqrt{2}} \\
\frac{1}{\sqrt{2}} \\
\frac{1}{\sqrt{2}} \\
\frac{1}{\sqrt{2}} \\
\frac{1}{\sqrt{2}} \\
\frac{1}{\sqrt{2}} \\
\frac{1}{\sqrt{2}} \\
\frac{1}{\sqrt{2}} \\
\frac{1}{\sqrt{2}} \\
\frac{1}{\sqrt{2}} \\
\frac{1}{\sqrt{2}} \\
\frac{1}{\sqrt{2}} \\
\frac{1}{\sqrt{2}} \\
\frac{1}{\sqrt{2}} \\
\frac{1}{\sqrt{2}} \\
\frac{1}{\sqrt{2}} \\
\frac{1}{\sqrt{2}} \\
\frac{1}{\sqrt{2}} \\
\frac{1}{\sqrt{2}} \\
\frac{1}{\sqrt{2}} \\
\frac{1}{\sqrt{2}} \\
\frac{1}{\sqrt{2}} \\
\frac{1}{\sqrt{2}} \\
\frac{1}{\sqrt{2}} \\
\frac{1}{\sqrt{2}} \\
\frac{1}{\sqrt{2}} \\
\frac{1}{\sqrt{2}} \\
\frac{1}{\sqrt{2}} \\
\frac{1}{\sqrt{2}} \\
\frac
$$

BEMÆRK: Din Dell M900HD understøtter MobiShow og WiFi-Docfunktioner. De er applikationer, der trådløst overfører understøttet indhold fra din Android eller iOS-enheder. Når du har installeret og åbnet programmet på din mobilenhed, skal du slå Wi-Fi til og opret forbindelse til projektorens netværket, Dell M900HD. For yderligere oplysninger, bedes du venligst besøge Dell's supportside på dell.com/support .

Understøttede filer er:

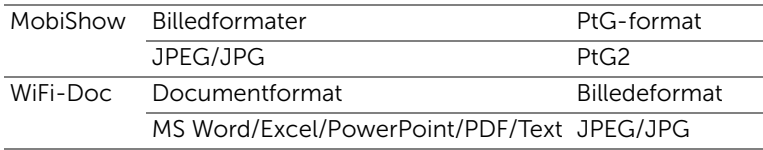

# <span id="page-10-0"></span>Tilslutning til DVD-afspiller

#### Tilslutning af en dvd-afspiller med et HDMI kabel

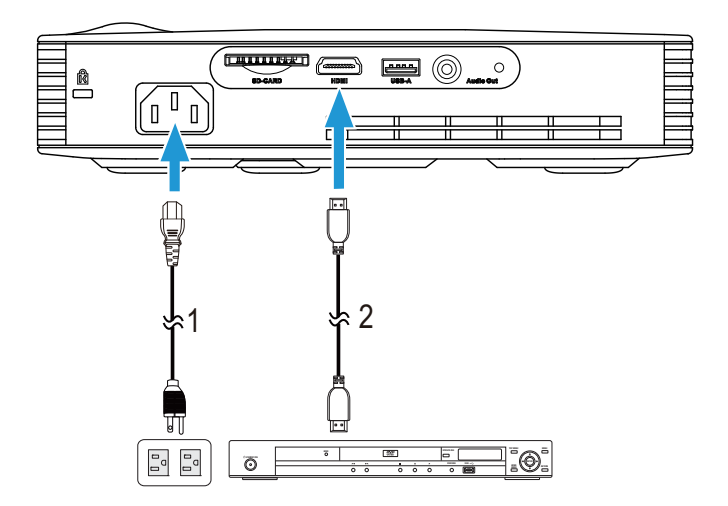

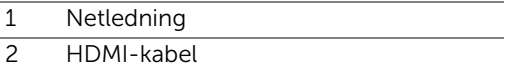

**BEMÆRK:** HDMI kablet følger ikke med projektoren. Du kan købe HDMI kablet på Dell webstedet www.dell.com.

# <span id="page-11-0"></span>Tilslutning til multimedie

#### Tilslutning af multimedie ved brug af en USB-flashdisk

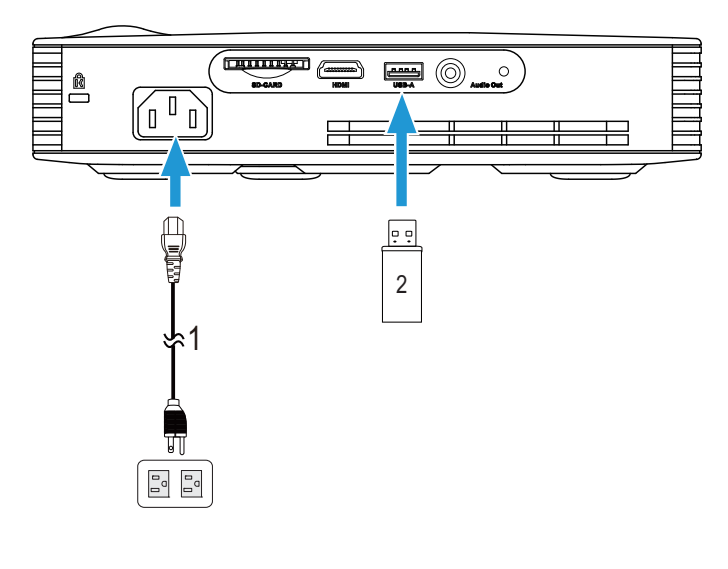

- 1 Netledning
- 2 USB flashdisk

**BEMÆRK:** Der følger ikke en USB flashdisk med din projekter.

Tilslutning af multimedie ved brug af et SD-kort

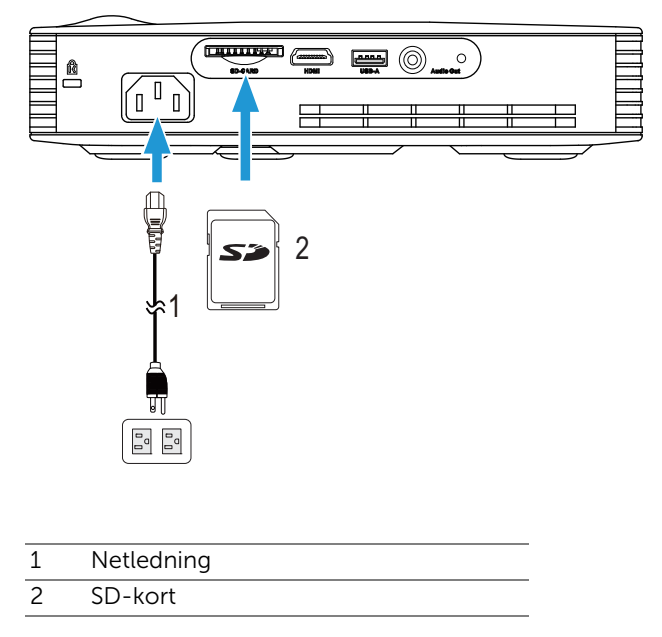

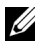

**BEMÆRK:** Der følger ikke et SD-kort med projektoren.

# <span id="page-13-0"></span>3 Brug af din projektor

# <span id="page-13-1"></span>Tænd for din projektor

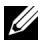

 $\mathbb Z$  BEMÆRK: Tænd for projektoren, inden du tænder for kilden (computer, dvd-afspiller osv.). Tænd/sluk-knappen blinker hvid, indtil der trykkes på den.

**1** Forbind netledningen og de fornødne signalkabler til projektoren. For flere oplysninger om tilslutning af projektoren, se ["Tilslutning af projektoren" på](#page-6-1)  [side 7](#page-6-1).

**2** Tryk på Tænd/sluk-knappen (se ["Brug af kontrolpanelet" på side 19](#page-18-0) for at lokalisere Tænd/sluk-knappen).

- **3** Tænd for din kilde (computer, dvd-afspiller osv.).
- **4** Forbind kilden til projektoren med det korrekte kabel. Se ["Tilslutning af](#page-6-1)  [projektoren" på side 7](#page-6-1) angående, hvordan kilden forbindes til projektoren.
- **5** Indgangskilden på projekteren er som standard sat på Intel® WiDi. Du kan skifte indgangskilden på projekteren hvis nødvendigt.
- **6** Hvis du har mange kilder tilsluttet til projektoren, så tryk på knappen Kilde på fjernbetjeningen eller kontrolpanelet for at vælge den ønskede kilde. Se ["Brug af kontrolpanelet" på side 19](#page-18-0) og ["Brug af fjernbetjening" på side 21](#page-20-0) for at lokalisere Kilde knappen.

# <span id="page-13-2"></span>Sådan slukker du for projektoren

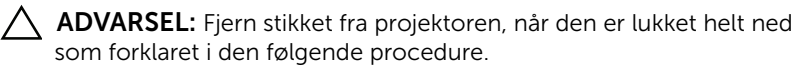

**1** Tryk på knappen Strøm knappen. Sluk for projektoren i henhold til anvisningerne på skærmen.

- **BEMÆRK: "Press Power Button to Turn off Projector" (Tryk på** knappen for slukke for projektoren) meddelelsen ses p skærmen. Meddelelsen forsvinder efter 5 sekunder, eller du kan trykke på knappen Menu for at fjerne den.
- **2** Tryk på Strøm knappen igen. Ventilatoren fortsætter med at køre i 120 sekunder.
- **3** Du kan slukke for projektoren hurtigt ved, at holde tænd/sluk knappen nede i ét sekund, mens projektorens afkølingsventilator stadig kører.

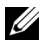

 $\mathbb Z$  BEMÆRK: Du bør vente 60 sekunder inden du tænder for projektoren igen, for at give tid til, at den interne temperatur stabiliseres.

**4** Fjern strømkablet fra stikkontakten og projektoren.

## <span id="page-14-0"></span>Justering af det projicerede billede

#### Øgning af projektorhøjde

- **1** Tryk på Løfte knappen.
- **2** Hæv projektoren til den rigtige visningsvinkel, og udløs derefter knappen for at låse løftefoden i positionen.

#### Sænkning af projektorhøjde

- **1** Tryk på Løfte knappen.
- **2** Sænk projektoren, og udløs derefter knappen til låsning af løftefoden i positionen.

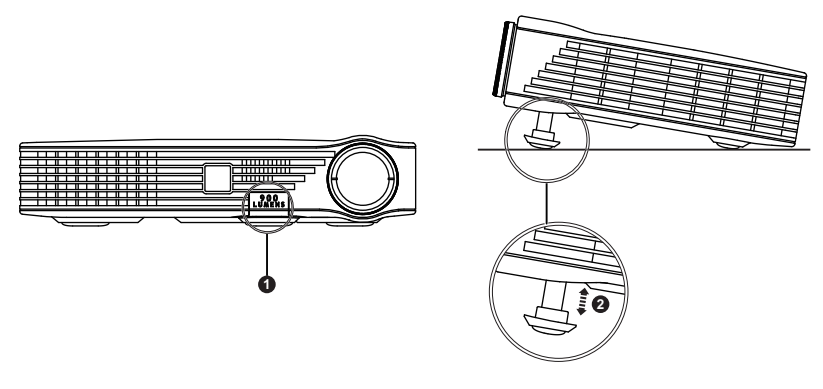

- 1 Løfteknap
- 2 Løftefod (Vippevinkel: 0 til 9,6 grader)

# <span id="page-15-0"></span>Indstilling af projektorfokusering

- ADVARSEL: For at undgå at beskadige projektoren, skal du sørge for at hævefoden er skruet helt i bund, inden du flytter projektoren eller lægger den i bæretasken.
- **1** Drej fokusringen, indtil billedet er klart. Projektoren fokuserer på en afstand mellem 91 cm og 240 cm.

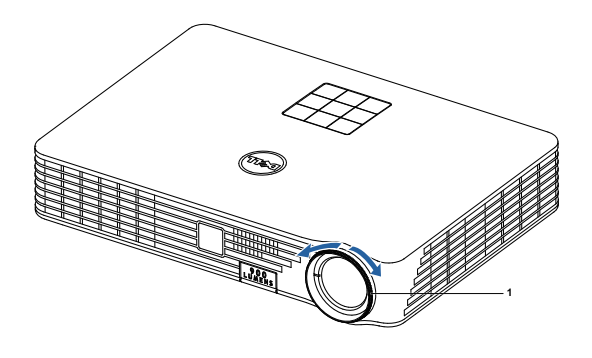

1 Fokusring

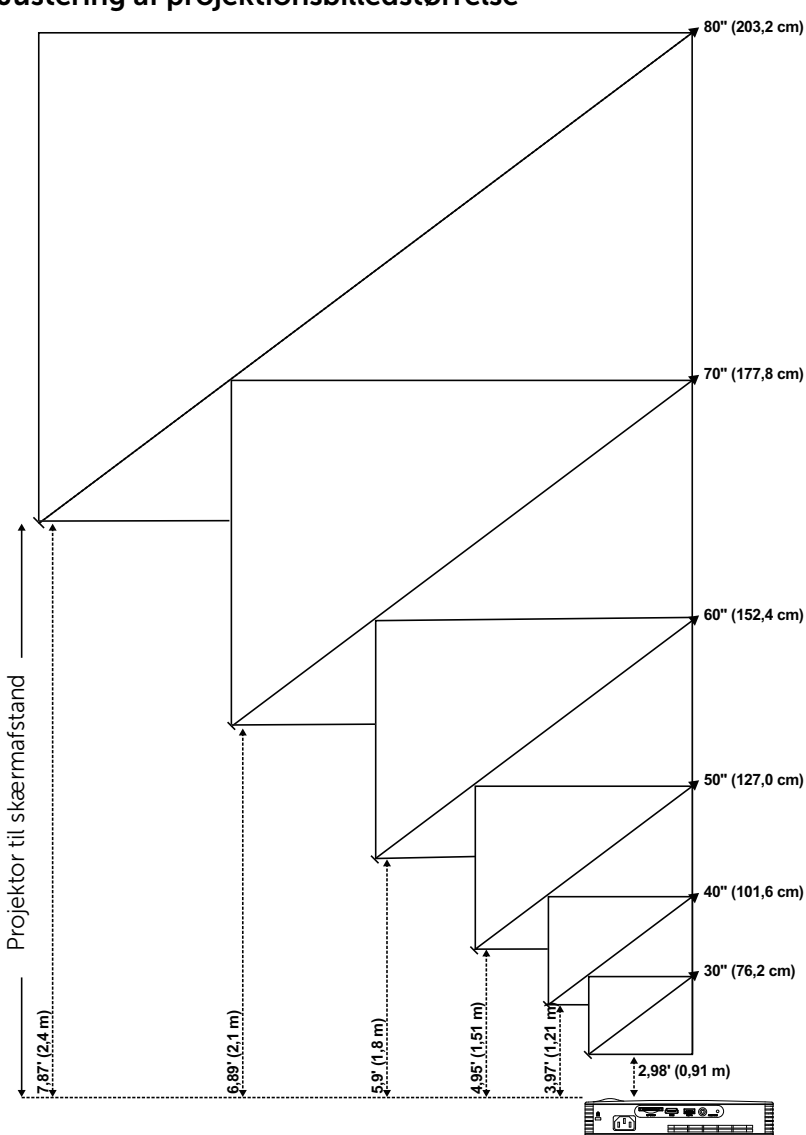

<span id="page-16-0"></span>Justering af projektionsbilledstørrelse

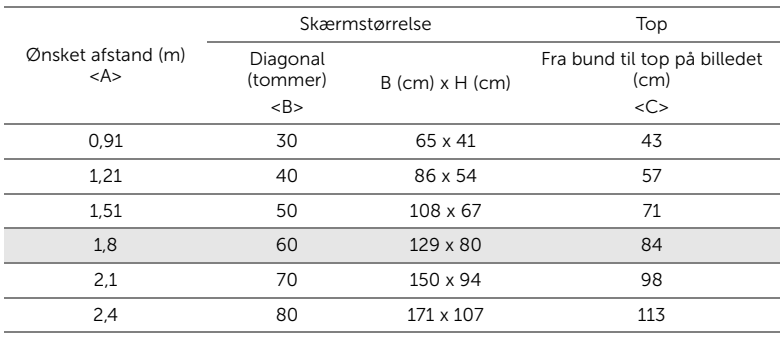

\* Denne graf er kun til referencebrug.

\* Forskydningsforhold: 105±5%

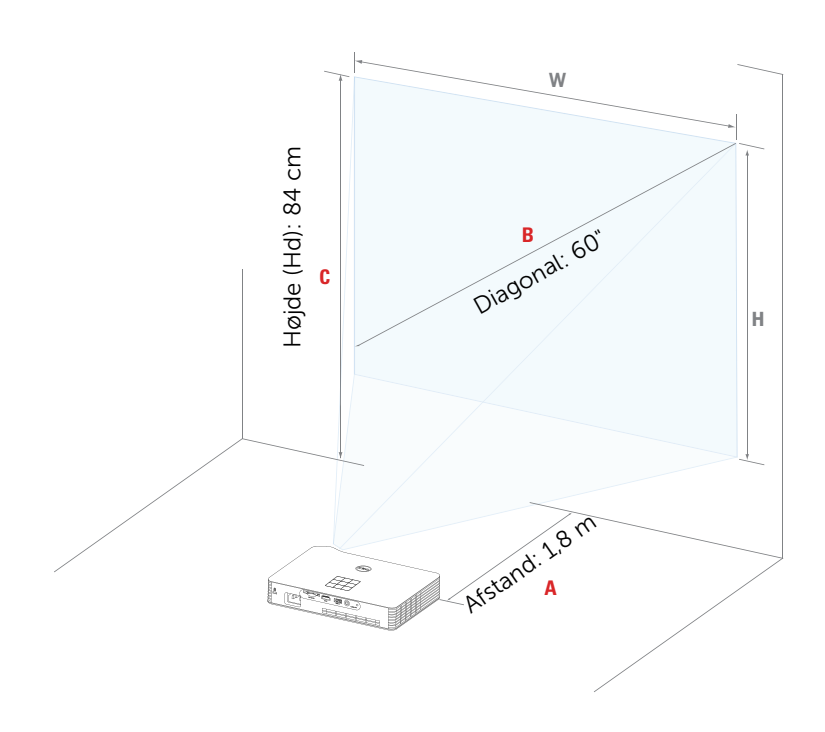

# <span id="page-18-0"></span>Brug af kontrolpanelet

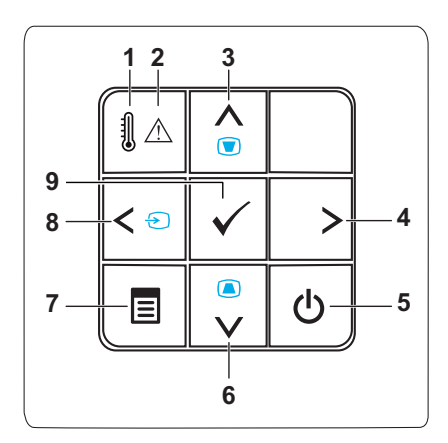

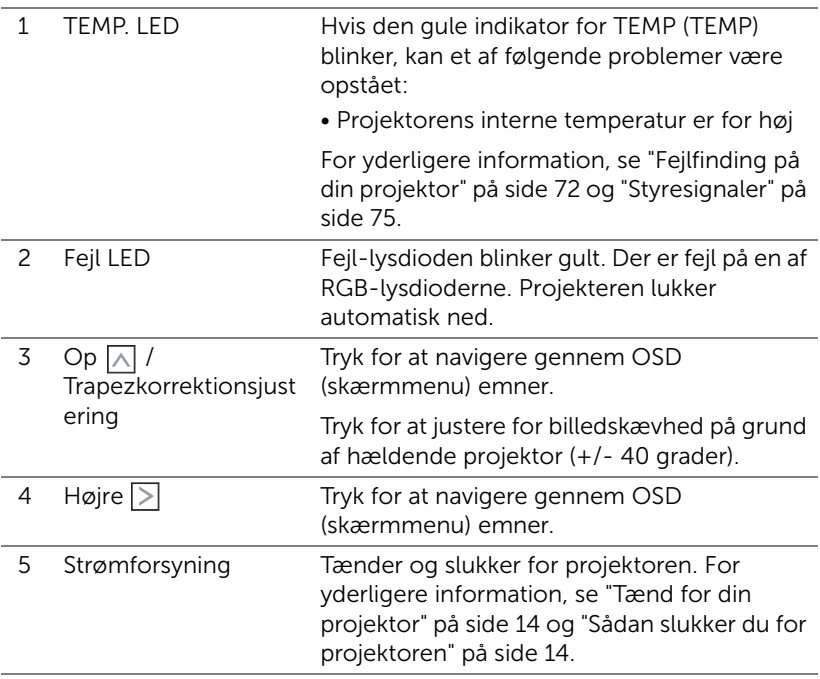

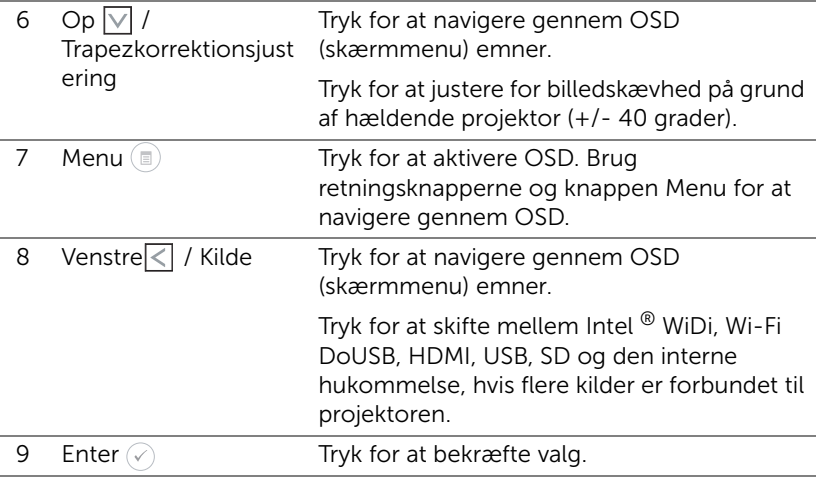

# <span id="page-20-0"></span>Brug af fjernbetjening

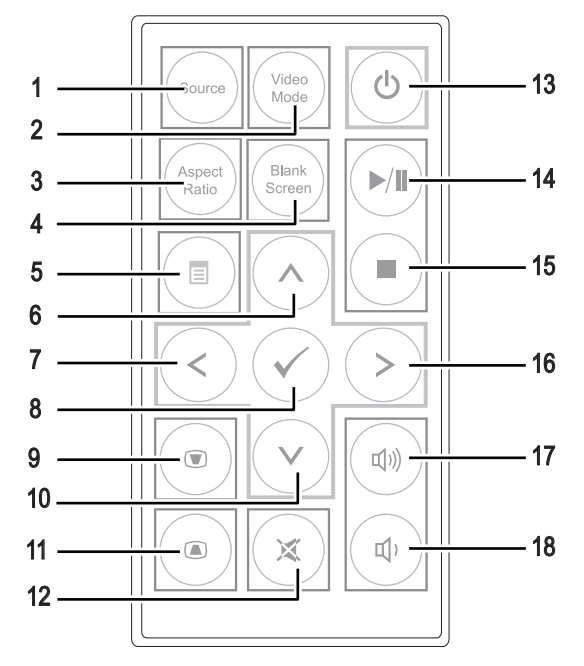

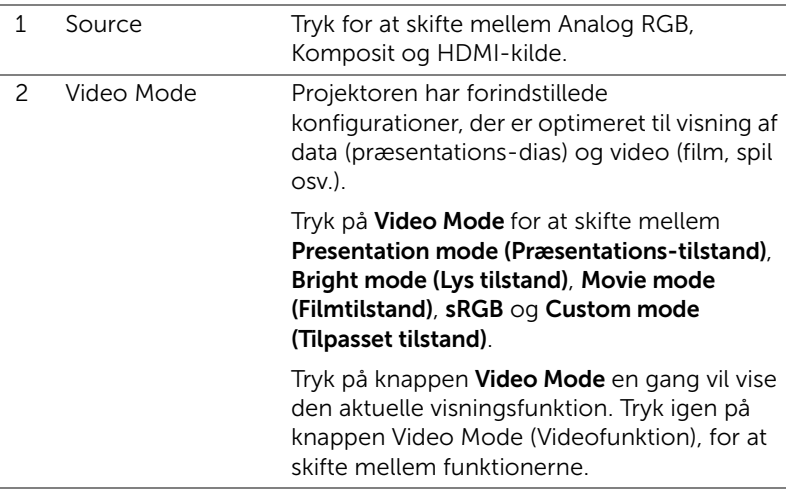

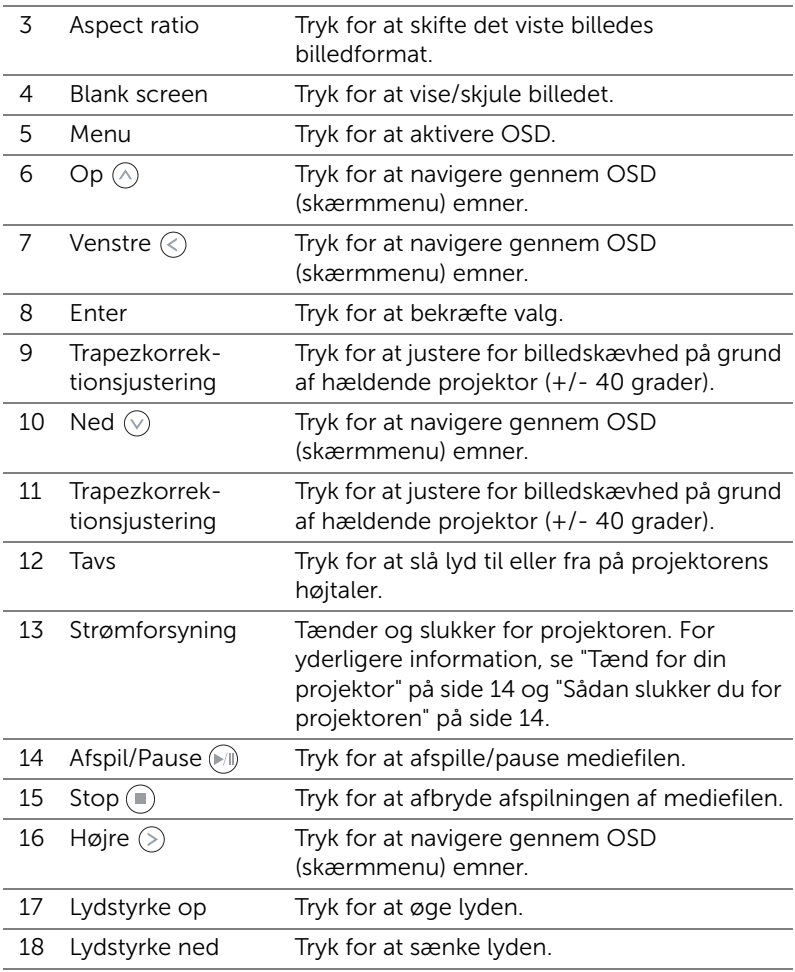

### <span id="page-22-0"></span>Isætning af batterierne i fjernbetjeningen

**1** Fjern batteriholderen, ved at trykke ned på siden, giv slip og træk den ud.

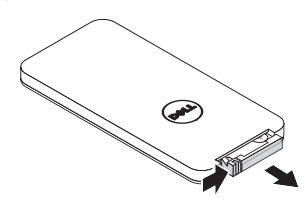

**2** Isæt et CR2025 knapbatteri, og sørg for at polerne sidder rigtigt i henhold til indikatorne i batteriholderen.

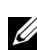

**BEMÆRK:** Når du først modtager fjernbetjeningen, er der et stykke plastik mellem batteriet og dets kontakter. Fjern dette før brug.

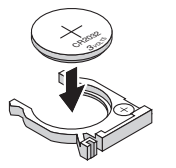

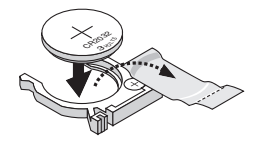

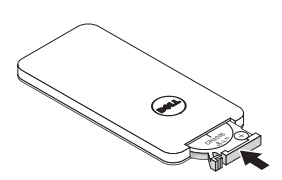

**3** Sæt batteriholderen tilbage i.

# <span id="page-23-0"></span>Fjernbetjeningens operationsafstand

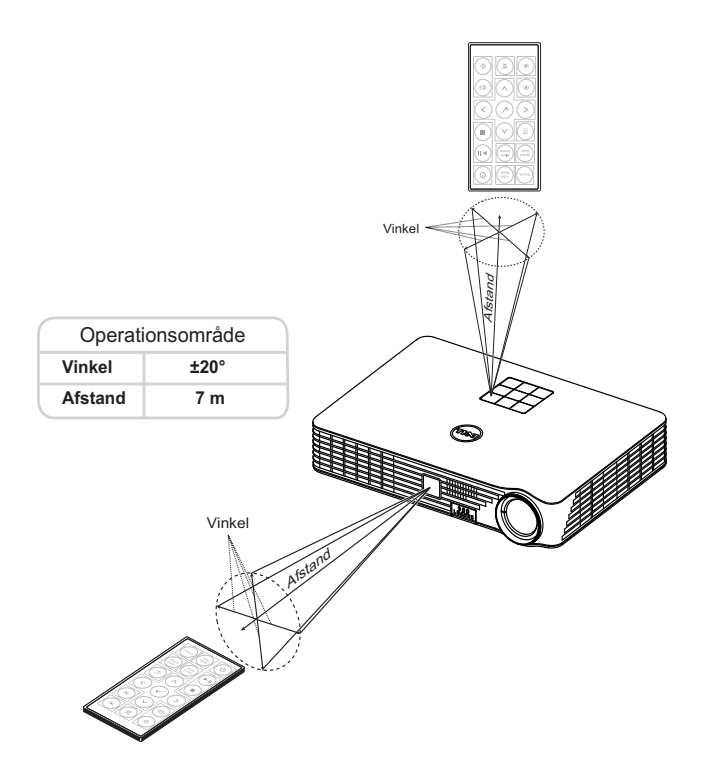

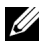

**BEMÆRK:** Den faktiske operationsafstand kan afvige let fra diagrammet. Svage batterier gør det umuligt at betjene projektoren ordentligt med fjernbetjeningen.

# <span id="page-24-0"></span>Brug af On-Screen Display (Skærmvisning)

- Projektoren har en flersproget OSD (skærmmenu), der kan vises med eller uden en input-kilde.
- Tryk på Menu-knappen på kontrolpanelet eller på fjernbetjeningen for at gå til Main Menu (Hovedmenu).
- For at vælge en funktion, skal du trykke på  $\left(\sqrt{2}\right)$  eller  $\left(\sqrt{2}\right)$  på projektorens kontrolpanel eller fjernbetjening.
- Brug  $\textcircled{\scriptsize\diagup}$  eller  $\textcircled{\scriptsize\diagdown}$  på kontrolpanelet eller fjernbetjeningen til at justere indstillingerne.
- For at lukke OSD, trykke på Menu direkte på kontrolpanelet eller fjernbetjeningen.

#### INDGANGSKILDE

Med menuen Input Source (Input-kilde) kan du vælge projektorens inputkilde.

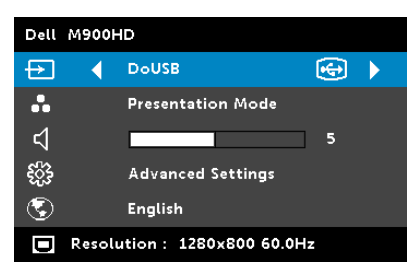

**INTEL<sup>®</sup> WIDI—**Tryk på  $\oslash$  for at åbne projektorens vejledningen til Intel <sup>®</sup> WiDi (standard).

WI-FI-Tryk på  $\heartsuit$  for at gå til projektorens Wireless Guide (Trådløs Guide) skærm.

DOUSB—Giver dig mulighed for, via et USB-kabel, at vise

computerens/laptoppens skærm via projektoren.

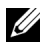

BEMÆRK: Hvis DoUSB ikke kan vises, skal du se "Fejlfinding" på [side 72](#page-71-1) .

**HDMI**—Tryk på  $\oslash$  for at finde et HDMI-signal.

USB—Gør det muligt at vise billeder, afspille musik og videofiler fra din USB-flashdisk. Se ["Introduktion til multimedie" på side 36](#page-35-0).

SD—Gør det muligt at vise billeder, afspille musik og videofiler fra dit SDkort. Se ["Introduktion til multimedie" på side 36](#page-35-0).

INTERNAL MEMORY (INTERN LAGRING)—Gør det muligt at vise billeder, afspille musik og videofiler fra den interne hukommelse på projektoren. Se ["Introduktion til multimedie" på side 36](#page-35-0).

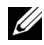

#### **BEMÆRK:**

STORAGE MODE (LAGRINGSFUNKTION)—Du kan også slutte USB-kablet til den interne hukommelse, for at kopiere, slette og flytte filer fra din computer til projektorens interne hukommelse og SD-kort. Når du forbinder projektoren og computeren med et USB-kabel, vises der en USB-besked og du får mulighed for at vælge mellem DOUSB og Storage Mode (Lagringsfunktion).

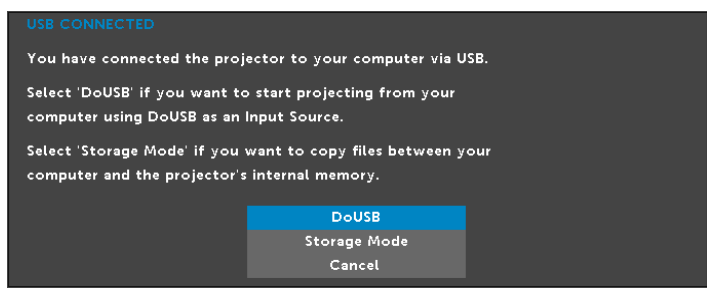

#### VIDEO-TILSTAND

Menuen Video Mode (Video-tilstand) giver dig mulighed for at optimere skærmens billede: Der kan vælges mellem: Presentation (Præsentation), Bright (Lys), Movie (Film), sRGB (giver mere nøjagtig farvegengivelse) og Custom (Brugerdefineret) (indstil dine foretrukne indstillinger).

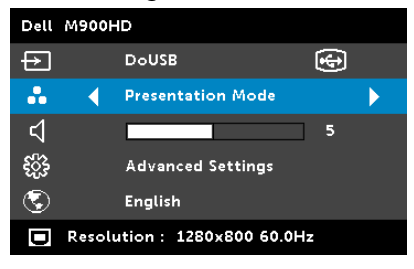

#### **LYDSTYRKF**

Menuen Volume (Lydstyrke) giver dig mulighed for at justere indstillingerne for lydstyrke for projektoren.

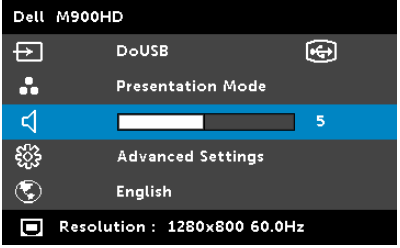

**VOLUME (LYDSTYRKE)**—Tryk på  $\textcircled{\textstyle {}}$  for at reducere lyden og på  $\textcircled{\textstyle {}}$  for at øge lyden.

#### ADVANCED SETTINGS (AVANCEREDE INDSTILLINGER)

Menuen Advanced Settings (Avancerede indstillinger) giver dig mulighed for at ændre indstillingerne for Image (Billede), Display (Skærm), Projector (Skærm), Menu, Power (Strøm) og Information (Oplysninger).

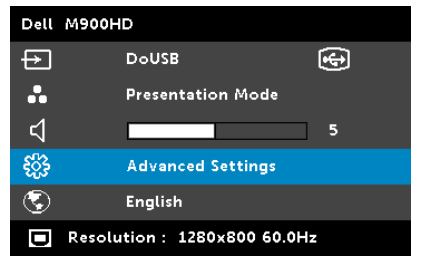

**IMAGE SETTINGS (BILLEDINDSTILLINGER)**—Vælg og tryk på  $\oslash$  for at aktivere billedindstillinger. Menuen for billedindstillinger har følgende funktioner:

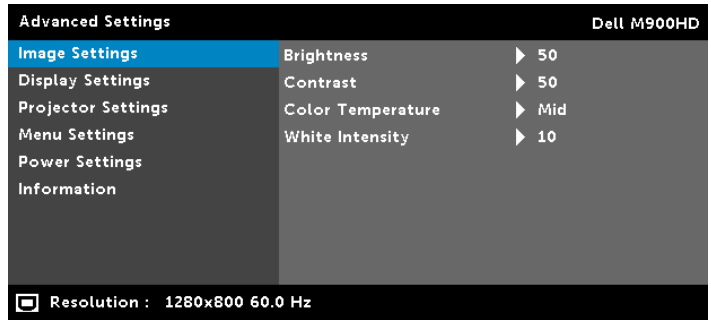

**BRIGHTNESS (LYSSTYRKE)**—Brug  $\textcircled{2}$  og  $\textcircled{v}$  til justering af billedets lysstyrke.

**CONTRAST (KONTRAST)**—Brug  $\widehat{O}$  og  $\widehat{O}$  til justering af billedets kontrast.

COLOR TEMPERATURE (FARVETEMPERATUR)—Her kan du justere farvetemperaturen. Skærmens udseende virker køligere ved højere farvetemperaturer og varmere ved lavere farvetemperaturer.

WHITE INTENSITY (HVID INTENSITET)—Tryk på  $\oslash$  og brug  $\oslash$  og  $\sqrt{ }$  til at vise intensiteten for hvid.

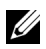

**BEMÆRK:** Hvis du justerer indstillingerne for **Brightness (Lysstyrke)**, Contrast (Kontrast), Color Temperature (Farvetemperatur) og White Intensity (Hvid intensitet), vil projektoren automatisk skifte over til Custom mode (Brugerdefineret tilstand).

DISPLAY SETTINGS (SKÆRMINDSTILLINGER)–Vælg og tryk på ⊘ for at aktivere skærmindstillinger. Menuen for skærmindstillinger har følgende funktioner:

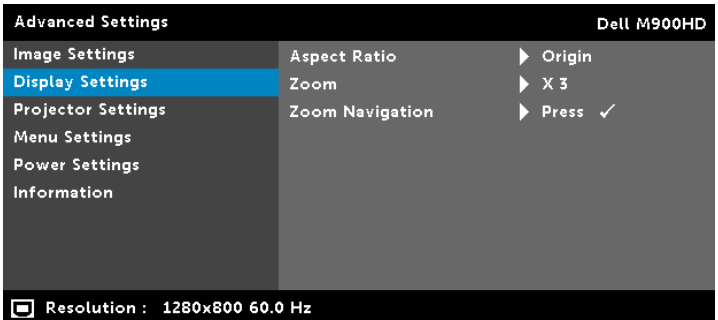

ASPECT RATIO (BILLEDFORMAT)—Giver dig mulighed for at vælge et billedformat for at justere, hvordan billedet skal fremstå. Der kan vælges mellem: Origin (Oprindelse), 16:10, og 4:3.

- Origin (Oprindelse) Vælg Origin (Oprindelse) for at bevare projektorens billedformat i overensstemmelse med inputkilden.
- 16:10 Inputkilden skaleres, så den passer til skærmens bredde ved projicering af et skærmbillede på 16:10.
- 4:3 Inputkilden skaleres, så den passer til skærmen og projicerer et 4:3-billede.

**ZOOM**—Tryk på  $\widehat{A}$  og  $\widehat{V}$  for at zoome og vise billedet.

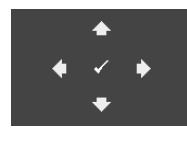

ZOOM NAVIGATION (ZOOM NAVIGERING)—Tryk på  $\heartsuit$ for at aktivere menuen Zoom Navigation (Zoom navigering).

Tryk på  $\textcircled{s}$   $\textcircled{s}$   $\textcircled{s}$   $\textcircled{s}$  for at navigere projektionsskærmen.

PROJECTOR SETTINGS (PROJEKTORINDSTILLINGER)–Vælg og tryk på  $\oslash$ for at aktivere projektorindstillinger. Menuen for projektorindstillinger har følgende funktioner:

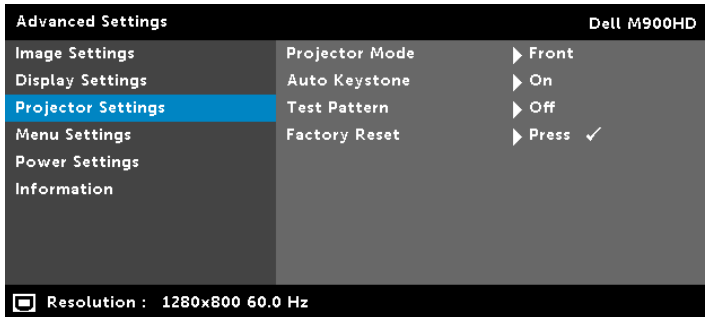

PROJECTOR MODE (PROJEKTORTILSTAND)—Her kan du vælge projektor-tilstand afhængigt af, hvordan projektoren er anbragt.

- Rear Projection-Desktop (Bagprojektionsdesktop) Projektoren spejlvender billedet, så du kan projicere bag en gennemsigtig skærm.
- Rear Projection-Ceiling Mount (Bagprojektion loftmonteret) projektoren spejlvender billedet og vender det på hovedet. Du kan projicere bag en gennemsigtig skærm med loftmonteret projektion.
- Front Projection-Desktop (Frontprojektionsdesktop) (Dette er standardindstillingen.
- Front Projection-Ceiling Mount (Frontprojektion loftmonteret) – projektoren vender billedet på hovedet til loftmonteret projektion.

AUTO KEYSTONE (AUTOM. TRAPEZKORREKTION)—Vælg On (Til) for automatisk at justere billedets skævhed på grund af hældende projektor.

TEST PATTERN (TESTMØNSTER)—Testmønster bruges til test af fokus og opløsning.

Du kan aktivere og deaktivere Test Pattern (Testmønster) ved at vælge Off (Fra), 1 eller 2. Test Pattern 1 (Testmønster 1) kan også fremkaldes ved at holde  $\circledcirc$  og  $\circledcirc$  på kontrolpanelet samtidigt nede i to sekunder. Test Pattern 2 (Testmønster 2) kan også fremkaldes ved at holde  $\textcircled{\tiny{\textsf{B}}}$  og  $\textcircled{\tiny{\textsf{S}}}$  på kontrolpanelet samtidigt nede i to sekunder.

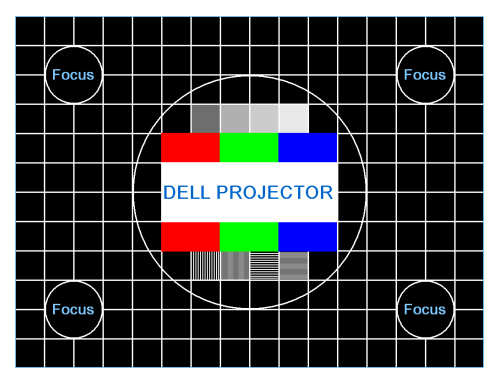

Test Pattern 1 (Testmønster 1):

Test Pattern 2 (Testmønster 2):

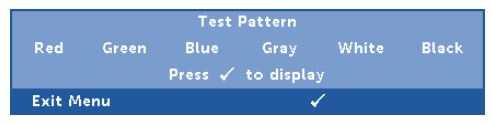

FACTORY RESET (STANDARDINDSTILLING)—Vælg "Bekræft", og tryk  $p\land \heartsuit$  for at nulstille alle indstillinger til fabriksindstillingerne. Nedenstående advarselsmeddelelse vises:

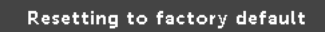

Nulstilling inkluderer både computerkilder og videokildeindstillinger.

**MENU SETTING (MENU-INDSTILLINGER)**—Vælg og tryk på  $\oslash$  for at aktivere menuindstillingerne. Menuindstillingerne består af følgende punkter:

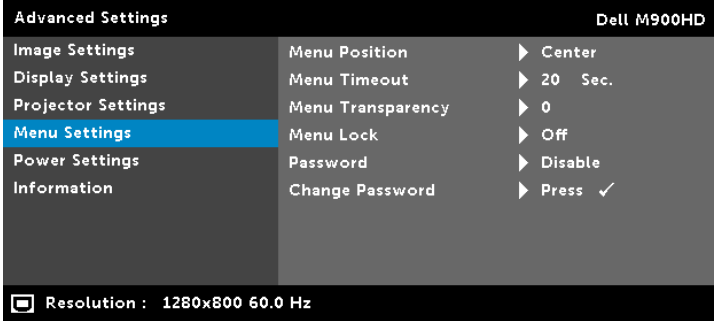

MENU POSITION (MENU-POSITION)—Til ændring af OSD menuens placering på skærmen.

MENU TIMEOUT (MENU-AFBRYDELSE)—Til justering af tidspunktet for OSD timeout (OSD-afbrydelse) . Som standard forsvinder OSD, hvis den ikke har været benyttet i 20 sekunder.

MENU TRANSPARENCY (MENU-GENNEMSIGTIGHED)—Giver dig mulighed for at ændre OSD-baggrundens gennemsigtighed.

MENU LOCK (MENU-LÅS)—Vælg On (Til) for at aktivere Menu Lock (Menu-lås) og skjule OSD-menuen. Vælg Off (Fra) for at deaktivere Menu Lock (Menu-lås). Hvis du vil deaktivere funktionen Menu Lock (Menu-lås), og skjule OSD, skal du trykke på knappen Menu på kontrolpanelet eller fjernbetjeningen i 15 sekunder, og derefter deaktivere funktionen.

PASSWORD (ADGANGSKODE)—Når Password Protect (Adgangskodebeskyttelse) er aktiveret, vil en Password Protect (Adgangskodebeskyttelses-) skærm bede dig indtaste en adgangskode, når strømstikket anbringes i stikkontakten, og der tændes for projektoren. Som standard er denne funktion deaktiveret. Du kan aktivere denne funktion ved at vælge Enabled (Aktiveret). Hvis adgangskoden har været indstillet tidligere, skal du først indtaste adgangskoden og derefter vælge funktionen. Denne funktion med adgangskodesikkerhed aktiveres næste gang, du tænder for projektoren. Hvis du aktiverer denne funktion, bliver du anmodet om at indtaste projektorens adgangskode, når du tænder for projektoren:

**1** Ved førstegangsindstastning af adgangskode:

**a** Gå til **Menu Setting (Menu-indstillinger)**, tryk på  $\oslash$  og indstil Password (Adgangskode) for at aktivere indstilling af adgangskode.

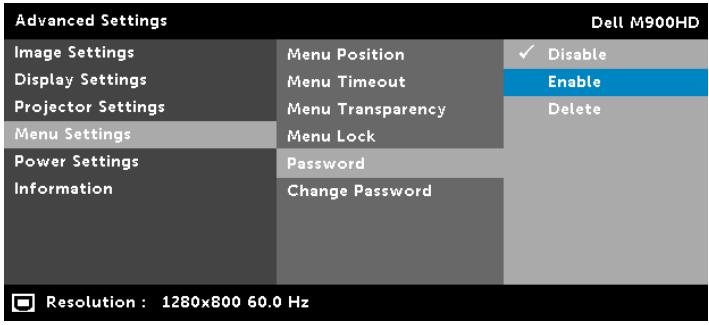

**b** Funktionen Enabling the Password (Aktiver adgangskode) vises på skærmen. Indtast et firecifret tal på skærmen og tryk på  $\mathcal{O}$ .

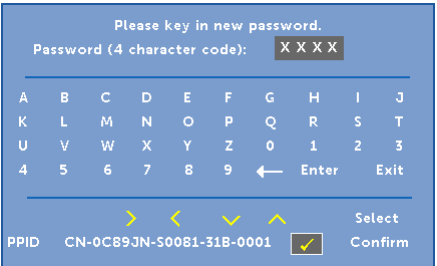

- **c** For at bekræfte, skal du indtaste adgangskoden igen.
- **d** Hvis bekræftelsen af adgangskoden er i orden, kan du vende tilbage til brug af projektorens funktioner og programmer.
- **2** Hvis du har indtastet en forkert adgangskode, får du to chancer mere. Efter tre forkerte forsøg, slukkes projektoren automatisk.

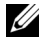

 $\mathbb Z$  BEMÆRK: Hvis du glemmer din adgangskode, skal du kontakte DELL eller en kvalificeret servicetekniker.

- **3** Deaktiver adgangskodefunktionen ved at vælge Disable (Deaktiver) for at nedlukke funktionen.
- **4** Slet adgangskoden ved at vælge Delete (Slet).

#### CHANGE PASSWORD (SKIFT ADGANGSKODE)—Indtast din adgangskode. Indtast derefter en ny adgangskode og bekræft den nye adgangskode.

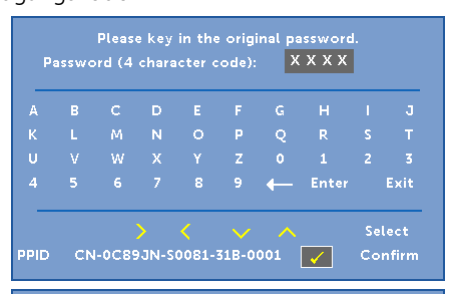

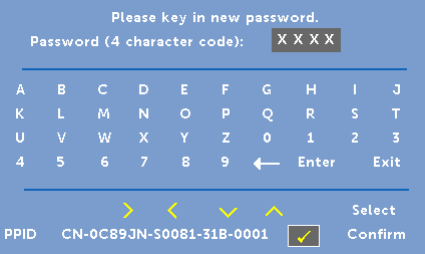

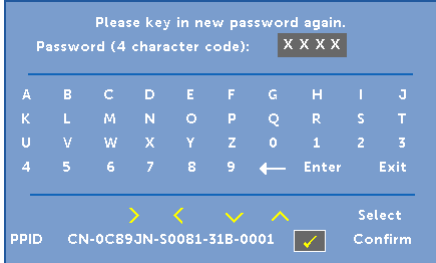

**POWER SETTINGS (STRØMINDSTILLINGER)**—Vælg og tryk på  $\oslash$  for at aktivere strømindstillinger. Menuen for strømindstillinger har følgende funktioner:

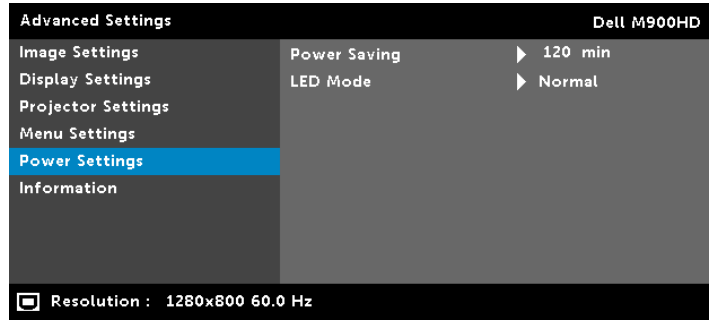

POWER SAVING (ENERGISPARE)—Som standard er projektoren indstillet til energispare-tilstand efter 120 minutters inaktivitet. Inden der skiftes til energisparetilstand, ses en advarselsmeddelelse med en 60-sekunders nedtælling på skærmen. Et tryk på en vilkårlig knap i nedtællingsperioden stopper energisparetilstand.

Du kan indstille en anden forsinkelsesperiode, inden der skal gås i energisparetilstand. Forsinkelsesperioden er den tid, du ønsker at projektoren skal vente, uden at der er noget signalinput.

Hvis der ikke registreres et input-signal indenfor forsinkelsesperioden, slukkes projektoren automatisk. Du tænder projektoren ved at trykke på Tænd/Sluk knappen.

LED MODE (LED TILSTAND)—Giver mulighed for at vælge tilstand Normal eller ECO (ØKO).

Normal tilstand arbejder fuldt strømniveau. ØKO-tilstand arbejder på et lavere strømniveau, som kan forlænge LED lampens levetid, gøre driften mere stille og mindske luminansoutputtet på skærmen.

INFORMATION (OPLYSNINGER)—Informations-menuen viser de nuværende M900HD projektor-indstillinger.

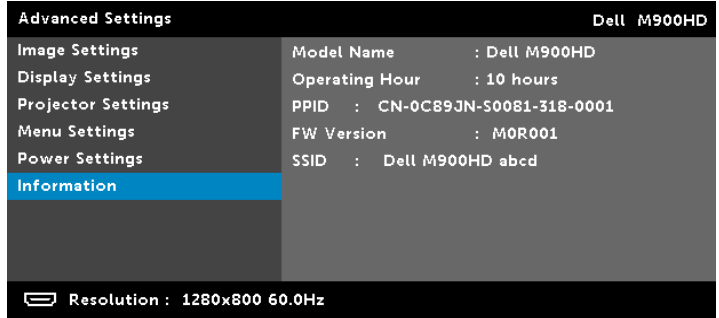

#### LANGUAGE (SPROG)

Til indstilling af USD sprog. Brug  $\textcircled{q}$  og  $\textcircled{z}$  til, at vælge mellem de forskellige sprog, og tryk på  $\oslash$  for at vælge det ønskede sprog.

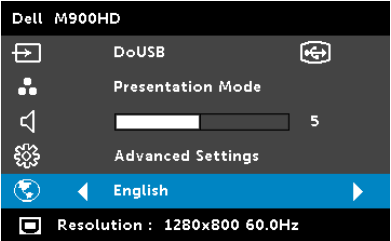

# <span id="page-35-0"></span>Introduktion til multimedie

Understøttede multimedieformater:

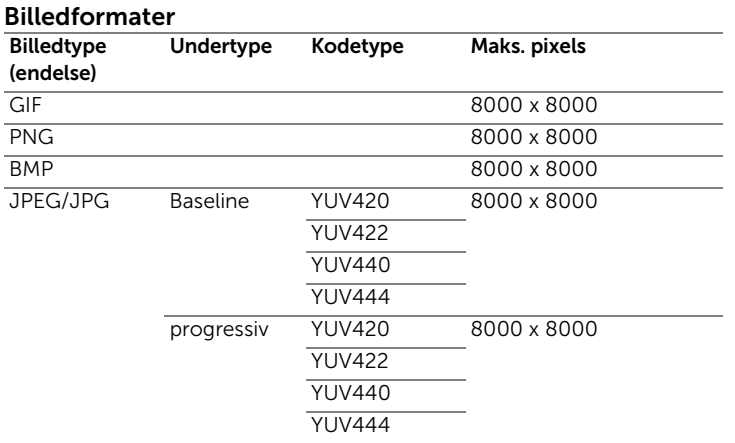

#### Videoformat

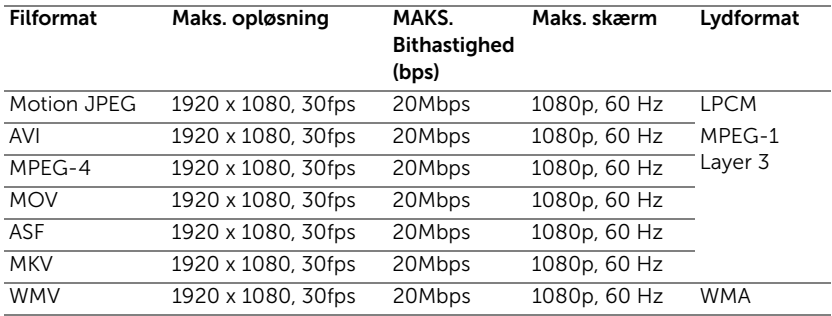

#### Musikformat

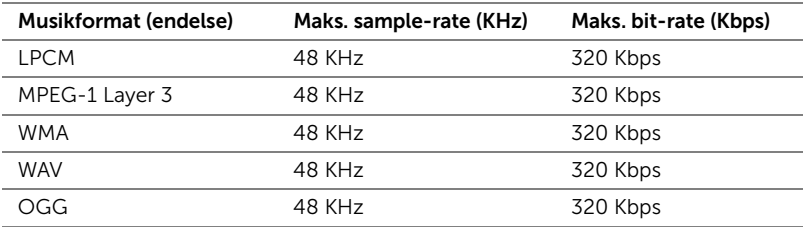
#### Sådan opsætter du filtyper til multimedie med USB

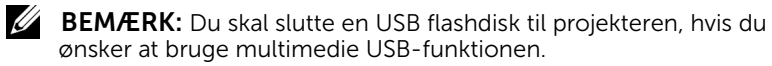

Følg følgende trin for, at afspille Billed-, Video eller Musikfilen på din projekter:

**1** Tilslut strømledningen til stikkontakten og tænd for projektoren ved at trykke på strømkontakten.

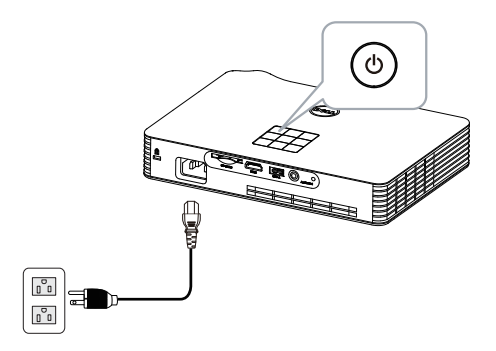

**2** Slut en USB flashdisk til din projekter.

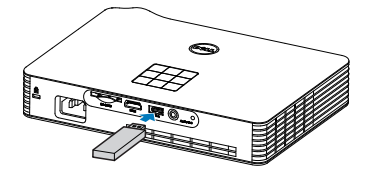

**3** Åbn Indgangskildemenuen, og vælg USB, og tryk herefter på  $\oslash$ knappen.

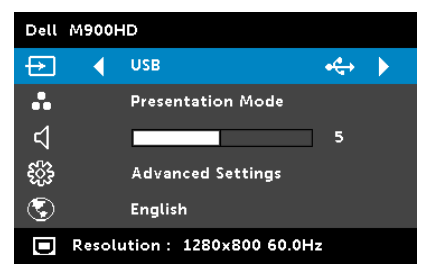

#### USB skærmen, som er vist nedenfor, vises:

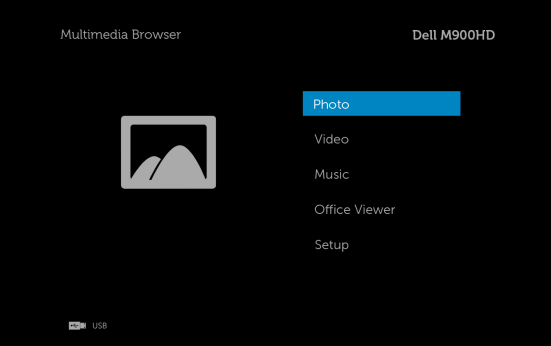

**4** Vælg multimediefilerne: Photo (Billeder), Video, Music (Musik) eller **Office Viewer (Office-fremviser)**, og tryk herefter på  $\widehat{\mathcal{C}}$  for, at starte afspilningen. Eller vælg Setup (Opsætning) for at ændre MMSindstillingerne. Se "Multimedieopsætning" på [side 44.](#page-43-0)

#### Sådan vælger du filtypen på multimedie på et SD-kort

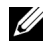

**BEMÆRK:** Du skal slutte et SD kort til projekteren, hvis du ønsker at bruge multimedie SD-funktionen.

Følg følgende trin for, at afspille Billed-, Video eller Musikfilen på din projekter:

**1** Tilslut strømledningen til stikkontakten og tænd for projektoren ved at trykke på strømkontakten.

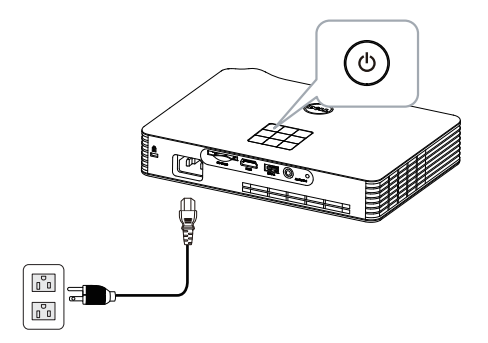

**2** Slut en SD kort til din projekter. Indgangskilden skifter automatisk til SD skærmen, når du tilslutter et SD kort.

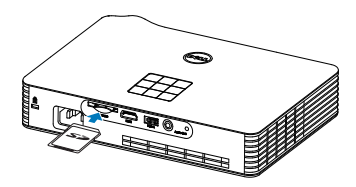

**3** Åbn Input Source (Indgangskildemenuen), og vælg SD, og tryk herefter på  $\mathcal{P}$  knappen.

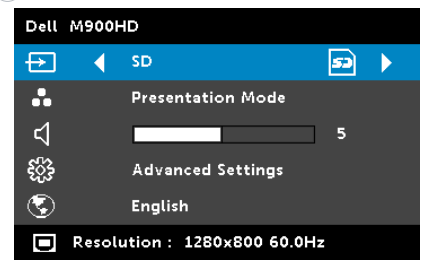

#### SD Screen (SD-skærmen) nedenfor vises:

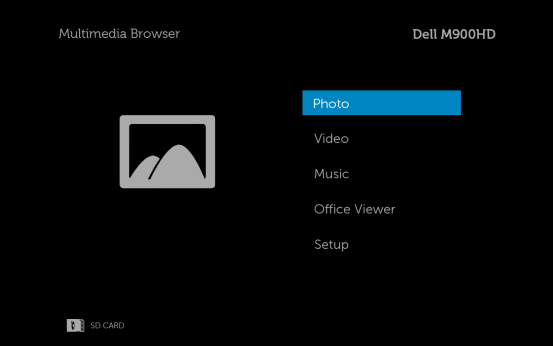

**4** Vælg multimediefilerne: Photo (Billeder), Video, Music (Musik) eller **Office Viewer (Office-fremviser)**, og tryk herefter på  $\mathcal{P}$  for, at starte afspilningen. Eller vælg Setup (Opsætning) for at ændre MMSindstillingerne. Se "Multimedieopsætning" på [side 44.](#page-43-0)

#### Sådan opsætter du filtyper til multimedie med Intern lagring

Følg følgende trin for, at afspille Billed-, Video eller Musikfilen på din projekter:

**1** Tilslut strømledningen til stikkontakten og tænd for projektoren ved at trykke på strømkontakten.

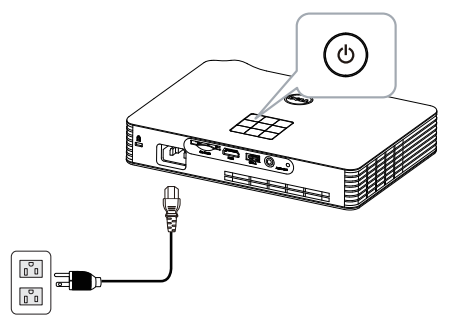

**2** Åbn Input Source (Indgangskildemenuen), og vælg Internal Memory (Intern Lagring), og tryk herefter på  $\oslash$  knappen.

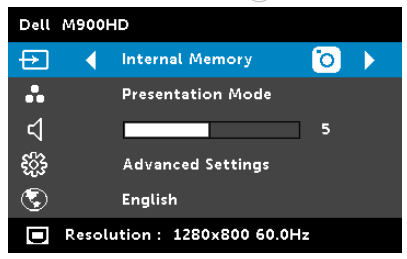

Internal Memory Screen (Intern Lagring-skærmen), som er vist nedenfor, vises:

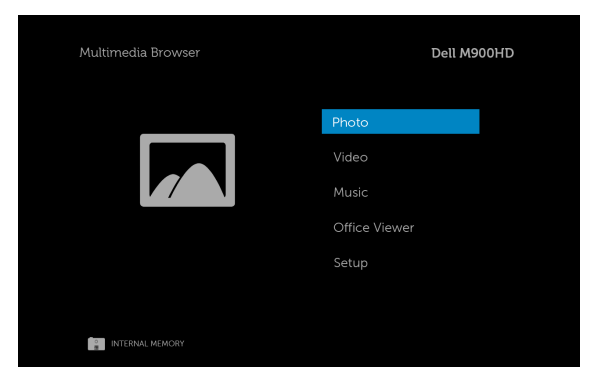

**3** Vælg multimediefilerne: Photo (Billeder), Video, Music (Musik) eller Office Viewer (Office-fremviser), og tryk herefter på  $\mathcal{P}$  for, at starte afspilningen. Eller vælg Setup (Opsætning) for at ændre MMSindstillingerne. Se "Multimedieopsætning" på [side 44.](#page-43-0)

#### Office-freviser til USB, SD og den interne hukommelse

Office-fremviserfunktionen giver dig mulighed for at bruge MS Excel, MS Word, MS PowerPoint og PDF-filer.

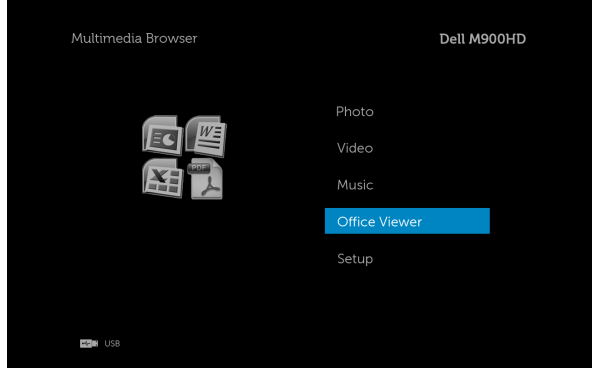

#### Beskrivelse af knapper

Brug op, ned, venstre og højre knapperne til at navigere med, og brug  $\oslash$ knappen på projektorens kontrolpanel eller på fjernbetjeningen til at vælge med.

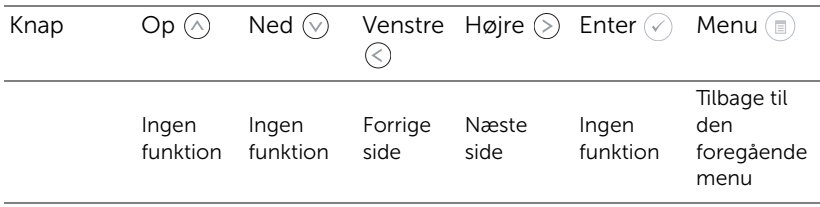

#### <span id="page-43-0"></span>Multimedie SETUP til USB, SD-kort og den interne hukommelse

Multimedie-opsætningsmenuen giver dig mulighed for, at justere indstillingerne for Billede, Video og Musik.

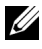

**BEMÆRK:** Multimedieopsætningsmenuen og indstil er de samme for USB, SD-kort og den interne hukommelse.

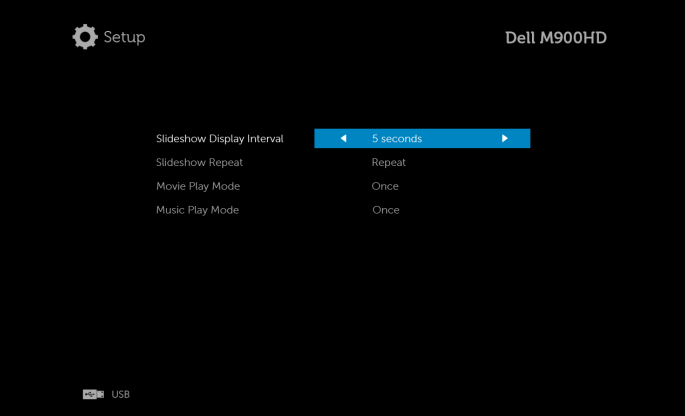

SLIDESHOW DISPLAY INTERVAL (VISNINGSINTERVAL I ET DIASSHOW)—Tryk på  $\textcircled{\scriptsize\diagup}$  eller  $\textcircled{\scriptsize\diagdown}$  for at vælge visningsintervallet på diasshowet. Der skiftes automatisk billede, når tiden udløber. Der kan vælges mellem: 5 seconds (5 sekunder), 10 seconds (10 sekunder), 30 seconds (30 sekunder),  $\log \bm{1}$ minute (1 minut).

**SLIDESHOW REPEAT (GENTAG DIASSHOW)—**Tryk på  $\textcircled{\scriptsize{R}}$  eller  $\textcircled{\scriptsize{R}}$  for at vælge gentagelse af diasshowet som Repeat (Gentag) eller No Repeat (Gentag ikke).

MOVIE PLAY MODE (FILMAFSPILNING)—Tryk på  $\textcircled{\scriptsize\{}}$  eller  $\textcircled{\scriptsize\{}}$  for at vælge filmafspilning. Der kan vælges mellem: Once (Én gang), Loop one (Gentag én), Loop all (Gentag alle) og Shuffle (Bland).

**MUSIC PLAY MODE (MUSIKAFSPILNING)**—Tryk på  $\textcircled{\textcirc}$  eller  $\textcircled{\textcirc}$  for at vælge filmafspilning. Der kan vælges mellem: **Once (Én gang), Loop one (Gentag** én), Loop all (Gentag alle) og Shuffle (Bland).

# Installation af Intel ® trådløs visning (WiDi)

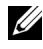

BEMÆRK: Din computer skal have følgende systemkrav til Intel ® trådløs visning:

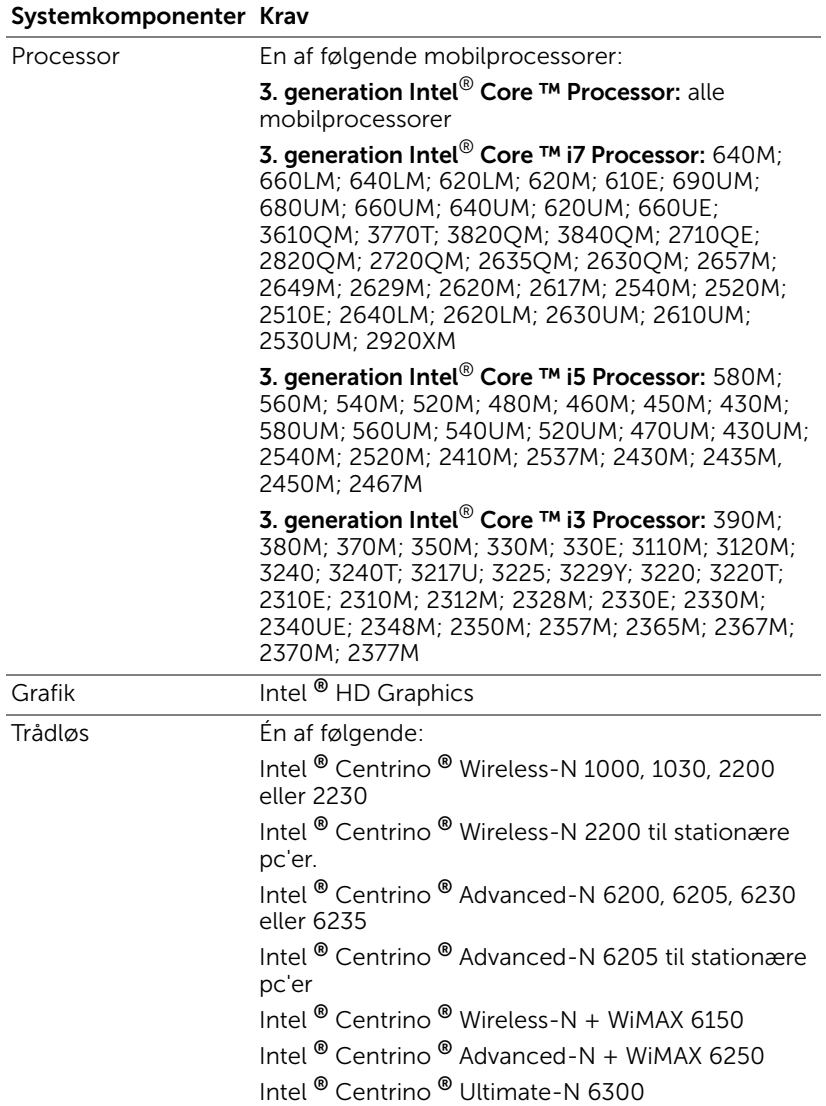

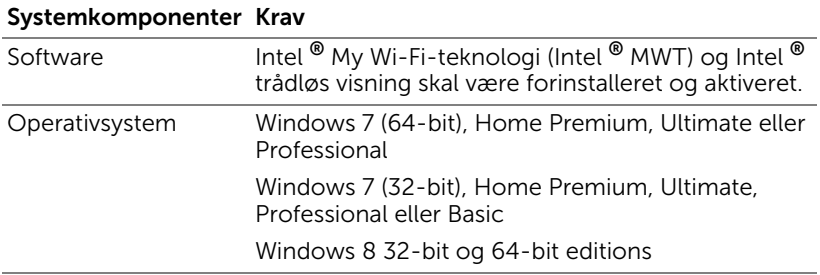

For yderligere oplysninger, bedes du venligst se Intel ® WiDi's hjemmeside www.intel.com/go/widi.

# Aktiver Intel ® WiDi på projektoren

**1** Slut strømkablet til og tryk på tænd/sluk-knappen.

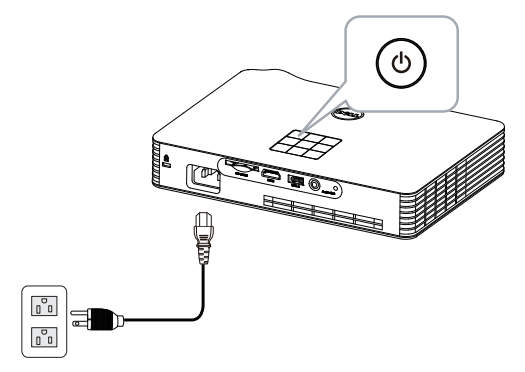

**2** Tryk på knappen Menu på projektorens kontrolpanel eller fjernbetjeningen.

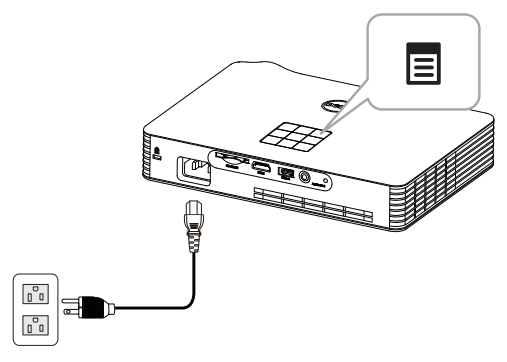

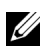

- **BEMÆRK:** Brug knapperne  $\boxed{\wedge}$ ,  $\boxed{\vee}$ ,  $\boxed{\triangleleft}$  g  $\boxed{\gt}$  til at navigere og  $\boxed{\diamond}$  til at vælge.
	- **3** Stil indgangskilden på Intel® WiDi.

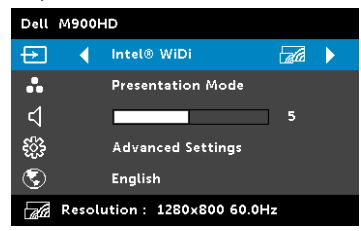

Intel<sup>®</sup> WiDi Guide Screen (Intel<sup>®</sup> WiDi vejledningen) nedenfor vises:

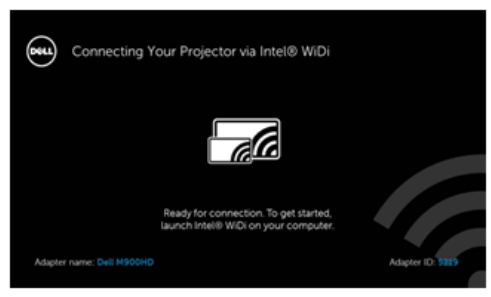

**4** Vær opmærksom på ADAPTER NAME (ADAPTERNAVN) og PIN CODE (PINKODE). Du skal bruge disse oplysninger til at logge på med senere.

# Start Intel ® WiDi på din computer

- **5** Indtast "WiDi" i søgefeltet i Windows. Hvis computeren er udstyret med Intel ® WiDi, vil du se programmet "Intel ® WiDi" i dit søgeresultat.
- **6** Forbind din computer til Dell M900HD.

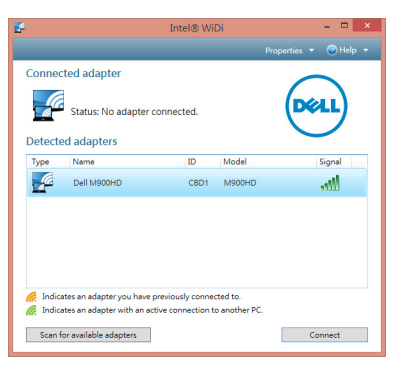

### Login (Log ind)

Log på med din PIN-kode, som blev angivet i trin 4 i installatinen af Intel  $^{\circledR}$ trådløs visning (WiDi), og klik herefter på OK.

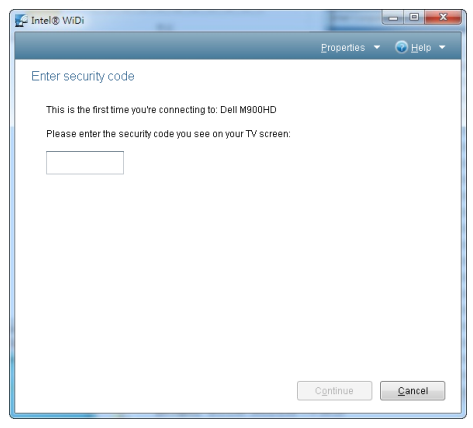

# <span id="page-48-0"></span>Installation af Wi-Fi-visning

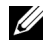

 $\mathbb Z$  BEMÆRK: Din computer skal opfylde følgende minimum systemkrav:

Styresystem:

• Windows

Microsoft Windows XP Home eller Professional servicepakke 2 (32-bit anbefales), Windows Vista 32-bit og Windows 7 Home eller Professional 32-bit eller 64-bit, Windows 8 32-bit eller 64-bit

• MAC

MacBook og derover, MacOS 10.5 ~ 10.8

Minimum-hardware:

- **a** Intel Dual Core 1,8 MHz eller bedre
- **b** 256 MB RAM nødvendig, 512 MB eller mere anbefales.
- **c** 10 MB ledig harddiskplads
- **d** nViDIA eller ATI grafikkort med 64 MB VRAM eller derover
- **e** Ethernet-adapter (10 / 100 bps) til en ethernet-tilslutning
- **f** En understøttet WLAN-adapter til en WLAN-tilslutning (enhver NDISoverholdende 802.11b eller 802.11g eller 802.11n Wi-Fi-enhed)

Webbrowser

Microsoft Internet Explorer 6.0 eller 7.0 (anbefalet) eller 8.0, Firefox 2.0, Safari 3.0 og derover

#### Aktiver Wi-Fi på projektoren

**1** Slut strømkablet til og tryk på tænd/sluk-knappen.

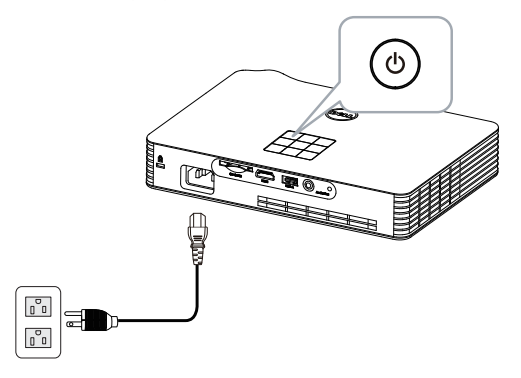

**2** Tryk på knappen Menu på projektorens kontrolpanel eller fjernbetjeningen.

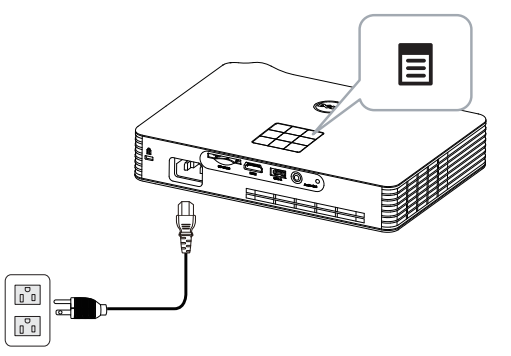

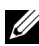

**BEMÆRK:** Brug knapperne  $\boxed{\wedge}$ ,  $\boxed{\vee}$ ,  $\boxed{\triangle}$  g  $\boxed{\triangleright}$  til at navigere og  $\oslash$  til at vælge.

**3** Stil indgangskilden på Wi-Fi.

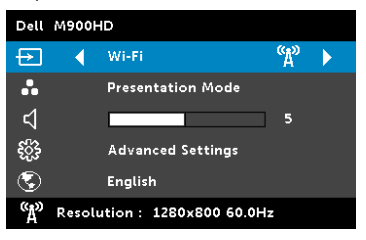

Nedenviste Wireless Guide Screen (Trådløs Guide Skærm) vises:

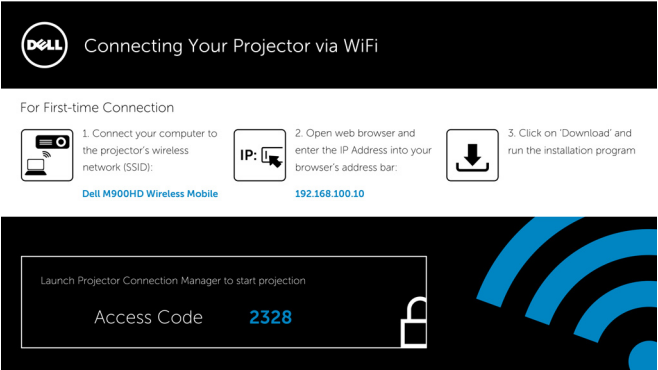

**4** Vær opmærksom på Trådløst netværk (SSID), IP Address (IP-adresse) og Access Code. Du skal bruge disse oplysninger til at logge på med senere.

Installer "Dell Projectgor Connection Manager" på din computer

**5** Forbind din computer til det tråløse M900HD-netværk.

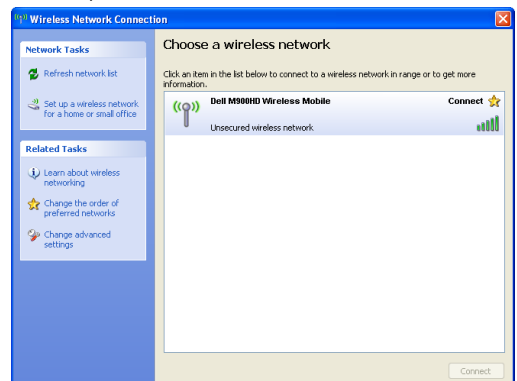

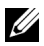

# **BEMÆRK:**

- Computeren skal have en trådløs netværksfunktion for at kunne finde forbindelsen.
- Når du opretter forbindelse til det trådløse M900HD-netværk, vil du muligvis miste forbindelse på de andre trådløse netværker.

**BEMÆRK:** Husk at deaktivere alle proxyer (i Microsoft<sup>®</sup> Windows Vista: Klik på Kontrolpanel → Internetindstillinger → Forbindelser → Indstillinger for LAN)

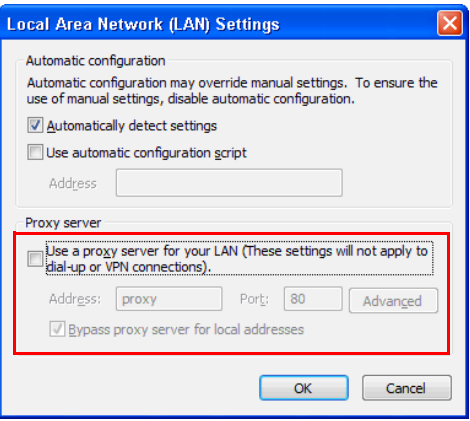

**6** Åbn Internet-browseren. Du vil automatisk blive dirigeret til hjemmesiden M900HD Web Management.

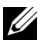

 $\mathbb Z$  BEMÆRK: Hvis websiden ikke indlæses automatisk, skal du indtaste IP-adressen (standard IP-adressen er 192.168.100.10), noteret ned fra projektorens skærm på browserens adresselinje.

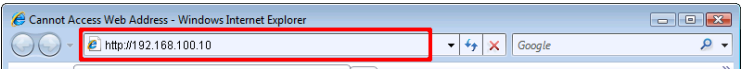

**7** Siden "M900HD Web Management" åbner. Ved førstegangsbrug skal du klikke på Download (Hent).

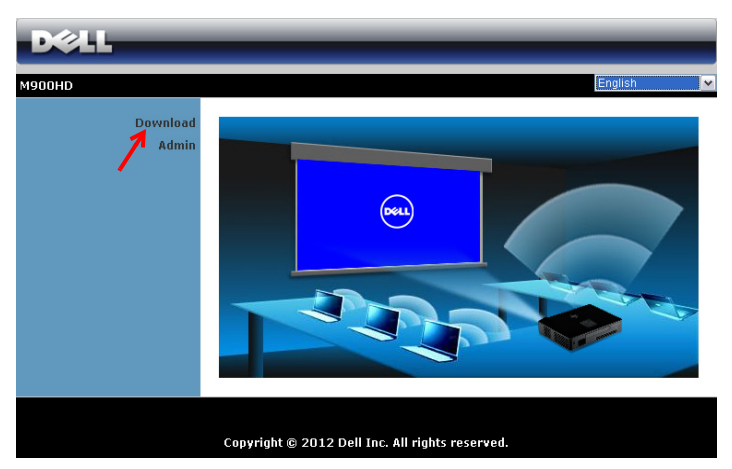

**8** Vælg det passende styresystem og klik på Download (Hent).

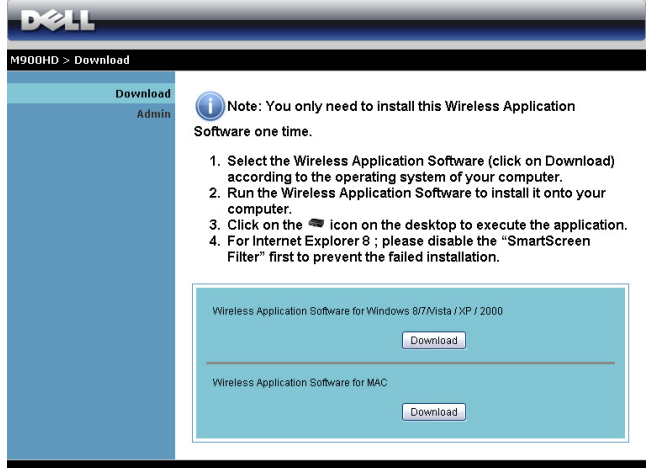

- **9** Klik på Run (Kør) for at fortsætte med éngangsinstallationen af softwaret.
- **BEMÆRK:** Du kan vælge at gemme filen og installere den på et senere tidspunkt. For at gøre dette, skal du klikke på Gem.

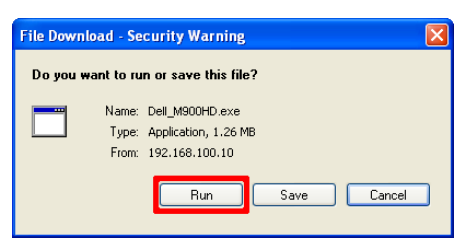

- **BEMÆRK:** Hvis du ikke kan installere programmet på grund af utilstrækkelige computerrettigheder, skal du kontakte netværksadministratoren.
- **10** Installations-softwaret starter. Følg instruktionerne på skærmen for at fuldføre installationen.

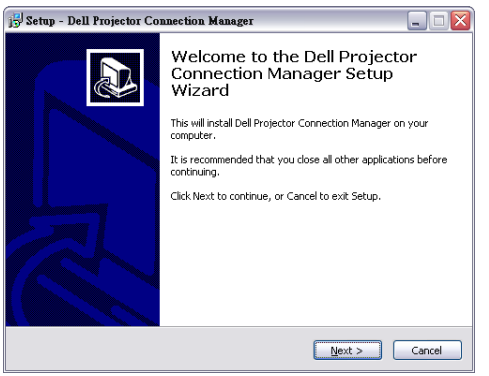

#### Start "Dell Projector Connection Manager"

Når installationen er færdig, vil programmet starte og begynder automatisk at søge. Hvis programmet ikke starter automatisk, kan du dobbeltklikke på **ic** ikonet på skrivebordet for at starte programmet. Vælg **Dell M900HD** Wireless Mobile (Dell M900HD trådløs mobilprojektor), og klik herefter på OK.

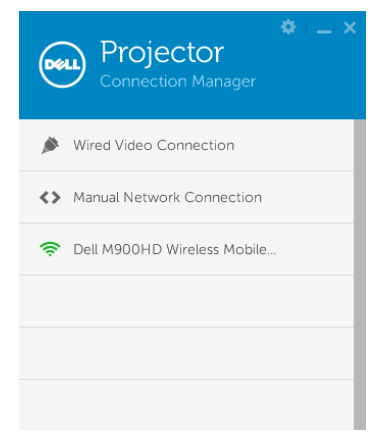

# Login (Log ind)

Log på med din Access Code (Adgangskode), der blev angivet i trin 4 i installation af Wi-Fi-visning, og klik herefter på OK.

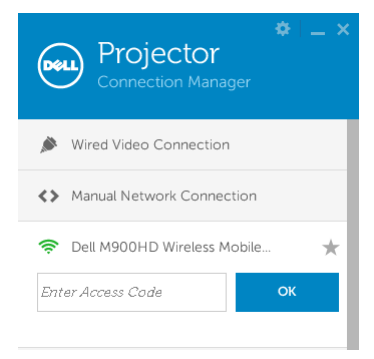

#### Forstå knapperen

Når ud logger på vises følgende skærmbillede:

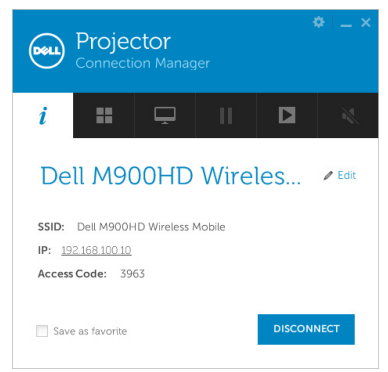

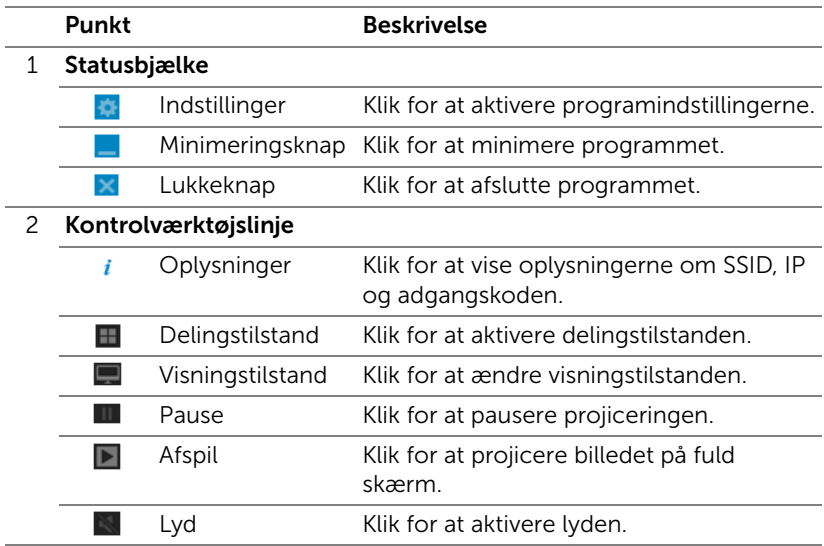

#### Brug af indstillingerne

Klik på for at åbne indstillingsmenuen.

RESOLUTION (OPLØSNING)—Giver dig mulighed for at indstille opløsningen.

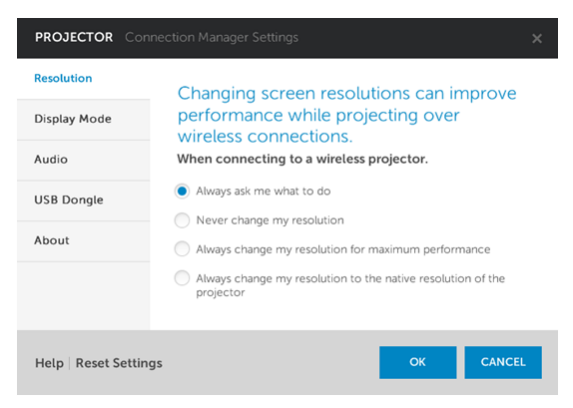

DISPLAY MODE (BILLEDVISNING)—Giver dig mulighed for at indstille standard projiceringstilstanden.

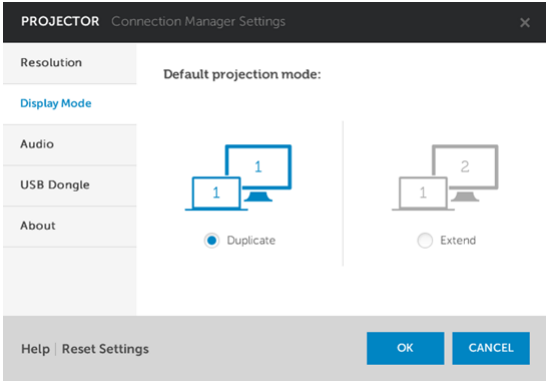

AUDIO (LYD)—Giver dig mulighed for at ændre lydindstillingerne.

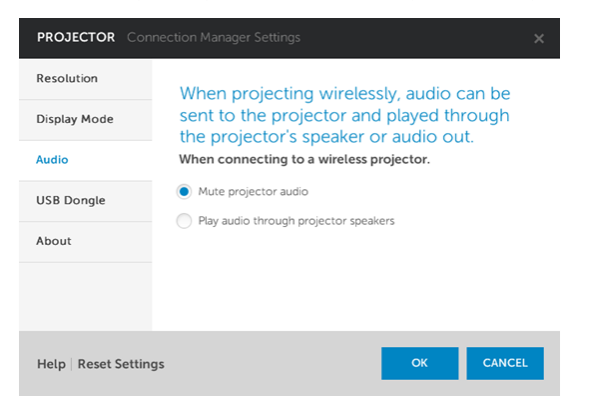

USB DONGLE (USB-DONGLE)—Giver dig mulighed for at oprette en USBdongle. Se ["Lav programsymbol" på side 71.](#page-70-0)

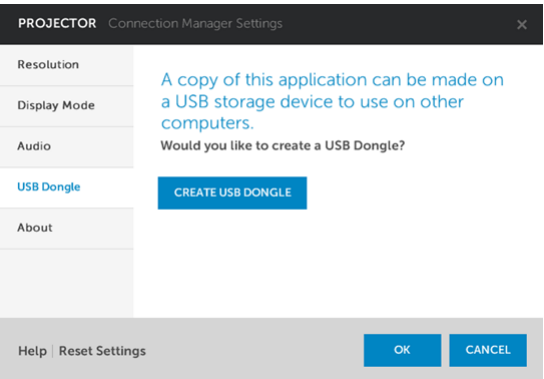

# ABOUT (OM)—Viser programversion.

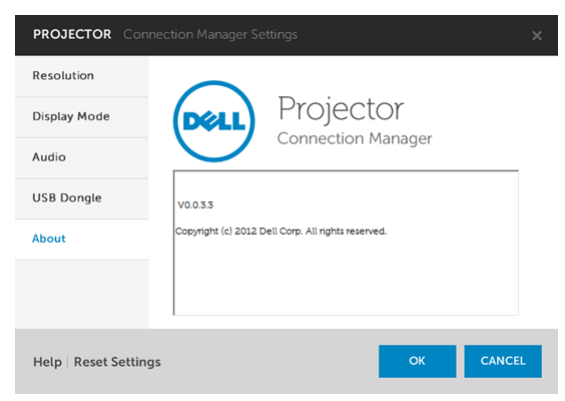

# Styring af projektoren fra Web Management

#### Konfigurering af netværksindstillingen

Hvis projektoren er forbundet til et netværk, kan du komme til projektoren med en webbrowser.

#### Adgang til Web Management

Brug Internet Explorer 6,0 eller over eller Firefox 2,0 eller over og indtast IP-adressen. Du kan nu gå til Web Management og styre projektoren på afstand.

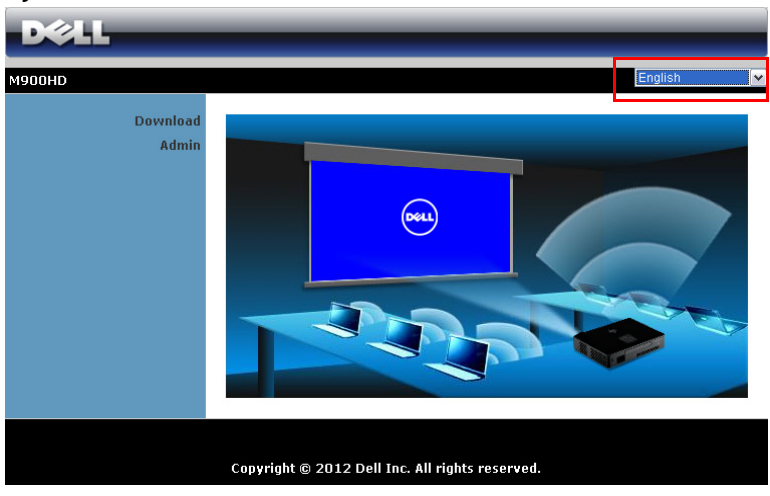

Hjemmeside

- Du kan åbne hjemmesiden "Web Management", ved at indtaste projektorens IP-adresse i webbrowseren (standard IP-adresse er 192.168.100.10).
- Vælg web-management sproget fra listen.
- Klik på et menupunkt på det venstre faneblad for at komme til siden.

#### Download "Dell Projector Connection Manager"

Se også ["Installation af Wi-Fi-visning" på side 49.](#page-48-0)

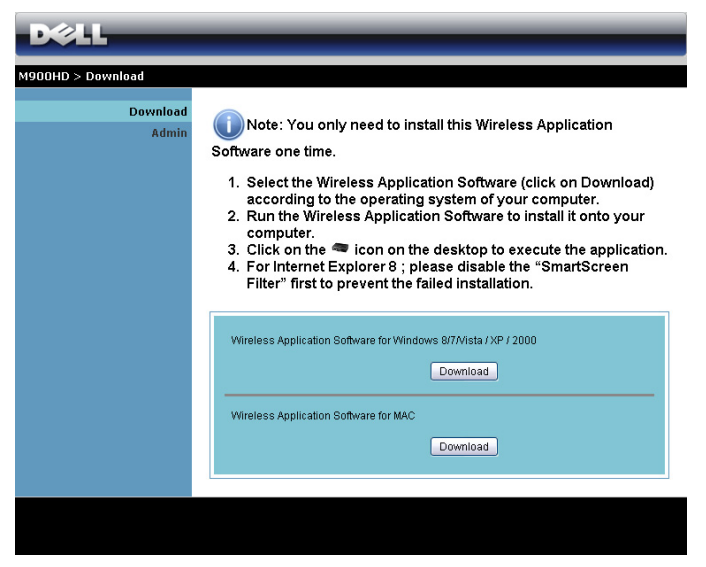

Klik på knappen Download (Hent) for det tilsvarende styresystem på din computer.

#### Styring af funktioner

#### Admin (Administrator)

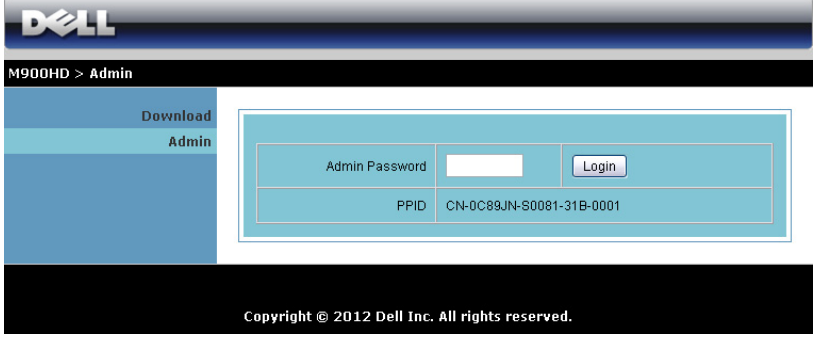

Der kræves en administrator-adgangskode for at kunne gå til Admin-siden.

• Admin Password (Administrators adgangskode): Indtast administrator-adgangskoden og klik derefter på Login (Log ind). Standard-adgangskoden er "admin". Hvis du vil ændre adgangskoden, se ["Change passwords \(Skift adgangskoder\)" på side 67](#page-66-0).

#### System Status (Systemstatus)

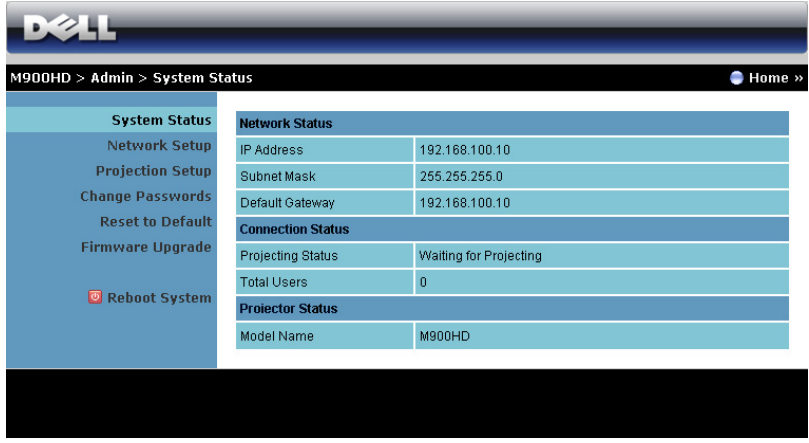

Viser oplysningerne Network Status (Netværksstatus), Connection Status (Tilslutningsstatus) og Projector Status (Projektorstatus).

#### Network Status (Netværksstatus)

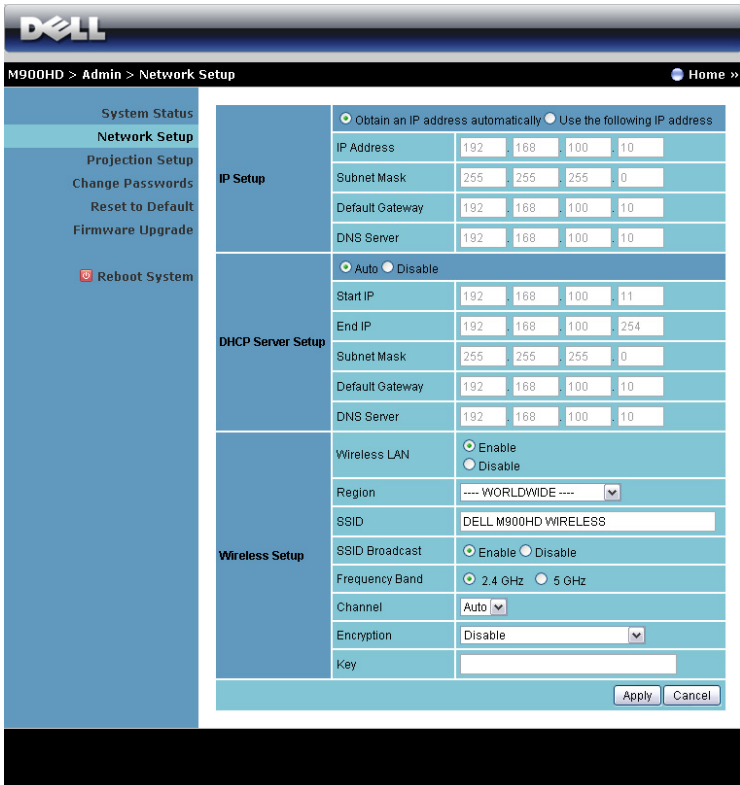

#### IP Setup (Opsætning af IP)

• Vælg Obtain an IP address automatically (Hent en IP-adresse automatisk) for at tildele en IP-adresse til projektoren automatisk, eller Use the following IP address (Brug den følgende IP-adresse) for at tildele en IP-adresse manuelt.

#### DHCP Server Setup (Opsætning af DHCP-server)

• Vælg AUTO (AUTOMATISK) for automatisk konfiguration af adresse af Start IP (Start-IP), End IP (Slut-IP), Subnet Mask (Undernetmaske), Default Gateway (Standard adgangspunkt) og DNS Server (DNSserver) fra en DHCP-server, eller Disable (Deaktiver) for at deaktivere denne funktion.

#### Wireless Setup (Opsætning af trådløs)

• Vælg Enable (Aktiver) for at indstille Region (Region), SSID, SSID Broadcast (SSID-udsendelser), Frekvensbånd, Channel (Kanal), Encryption (Kryptering) og Key (Kode). Vælg Disable (Deaktiver) for at deaktivere den trådløse konfiguration.

SSID: Op til maksimalt 32 tegn.

Encryption (Kryptering): Du kan deaktivere WEP koden eller vælge en med 64-bit eller 128-bit i ASCII eller HEX streng.

Key (Kode): Hvis Encryption (Kryptering) er aktiveret, skal du indstille kodens værdi i henhold til den valgte krypteringstilstand.

Klik på Apply (Anvend) for at gemme og bruge ændringer. Projektoren skal genstartes, for at ændringerne skal kunne bruges.

#### Projection Setup (Opsætning af projicering)

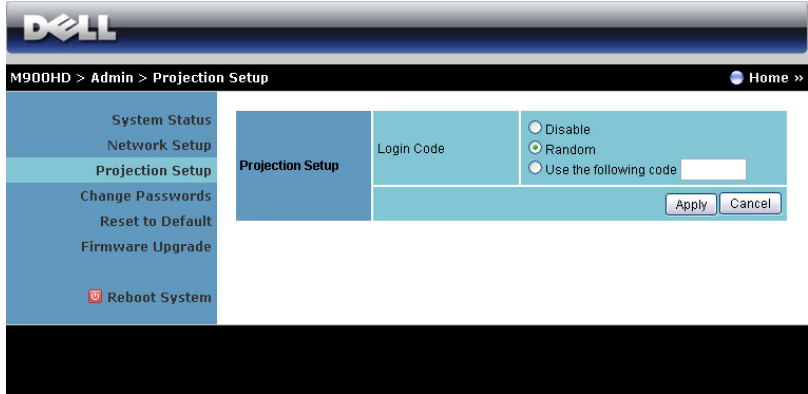

#### Projection Setup (Opsætning af projicering)

Login Code (Log ind-kode): Vælg, hvordan du ønsker, at log ind-koden skal genereres af projektoren. Der er tre muligheder:

- Disable (Deaktiver): Log ind-koden kræves ikke, når der logges ind på systemet.
- Random (Vilkårlig): Standard er Random (Vilkårlig). Log ind-kode genereres vilkårligt.
- Use the following code (Brug den følgende kode): Indtast en firecifret kode. Indtast en firecifret kode.

Klik på **Apply (Anvend)** for at gemme og bruge ændringer. Projektoren skal genstartes, for at ændringerne skal kunne bruges.

#### <span id="page-66-0"></span>Change passwords (Skift adgangskoder)

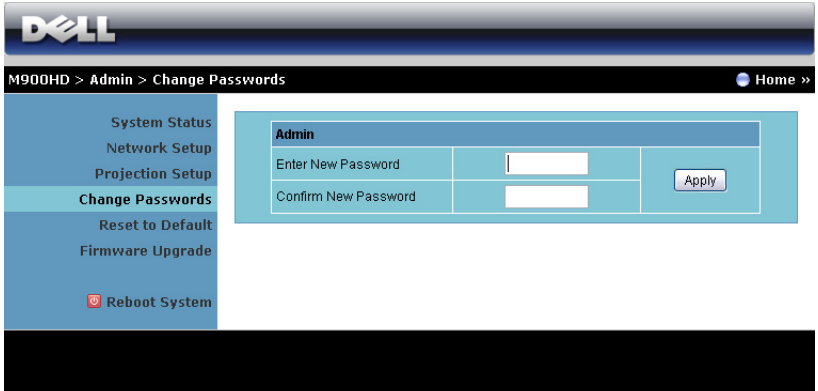

På denne side kan du ændre administrator-adgangskoden.

- Enter New Password (Indtast ny adgangskode): Indtast den nye adgangskode.
- Confirm New Password (Bekræft ny adgangskode): Indtast adgangskoden igen og klik på Apply (Anvend).

**BEMÆRK:** Kontakt Dell, hvis du har glemt din administratoradgangskode.

#### Reset to Default (Tilbagestil til Standard)

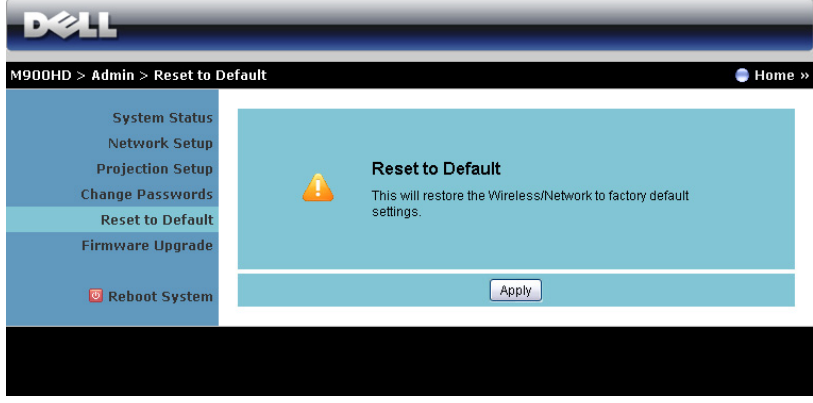

Klik på knappen Apply (Anvend) for at tilbageføre konfigurationen af trådløs/netværk-installationen til fabriksindstillingerne.

#### Firmware Upgrade (Firmware-opgradering)

Brug firmwareopgraderingssiden til at opdatere projektorens Wi-Fi og Intel®WiDi firmwaret.

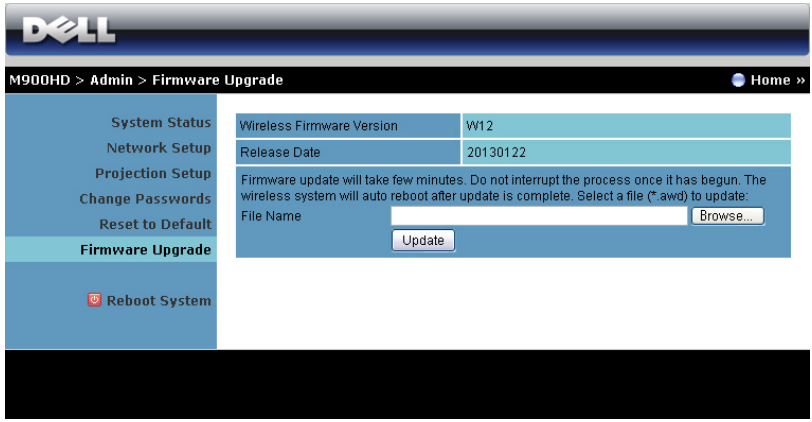

Start firmware-opdatering på følgende måde:

- **1** Du kan downloade firmwarefilerne på dell.com/support.
- **2** Tryk på Browse (Gennemse) for at vælge filen, der skal opdateres.
- **3** Klik på Update (Opdater) for at begynde. Vent venligst, mens systemet opdaterer enhedens firmware.

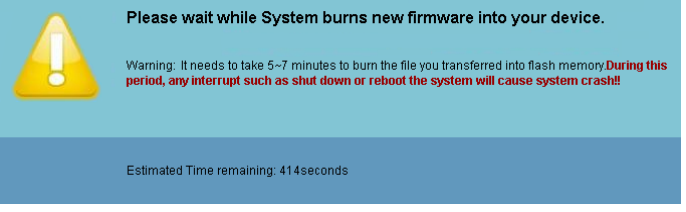

ADVARSEL: Afbryd ikke opdateringsprocessen - det kan få systemet til at bryde ned!

**4** Klik på OK, når opdateringen er fuldført.

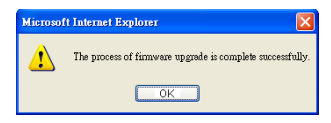

#### Reboot System (Genstart system)

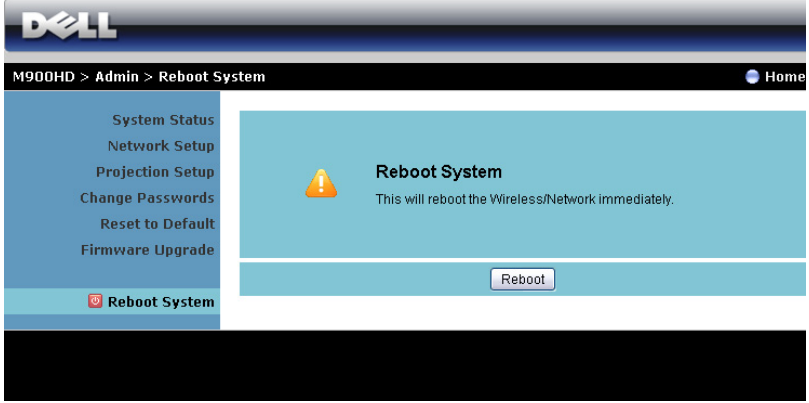

Klik på Reboot (Genstart) for at genstarte systemet.

# <span id="page-70-0"></span>Lav programsymbol

Med programsymbolet kan du udføre "Plug & Show" med et USB symbol.

- **1** I programsoftwaret, klik på > USB Dongle (USB-dongle).
- **2** Følgende skærm ses. Klik på Next (Næste).

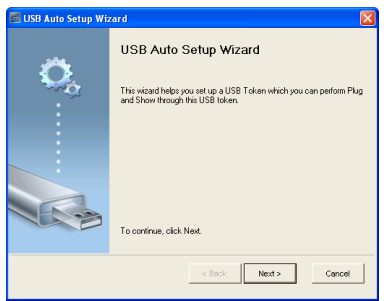

**3** Anbring et flash-drev i en af computerens USB porte. Vælg drevet på listen og klik derefter på Next (Næste).

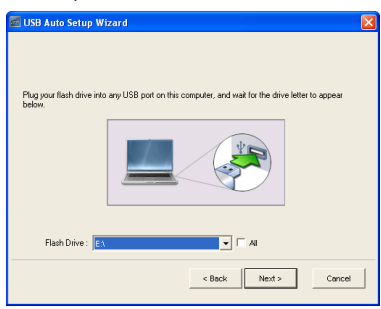

**4** Klik på Finish (Afslut) for at lukke guiden.

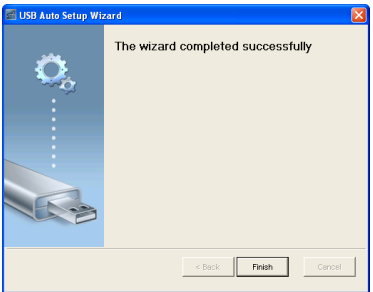

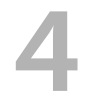

# 4 Fejlfinding på din projektor

Hvis du oplever problemer med din projektor, så se i de følgende fejlfindingstips. Hvis problemet fortsætter, så kontakt Dell. (Se Kontakt Dell™ på [side 80\)](#page-79-0).

Der vises intet billede på skærmen

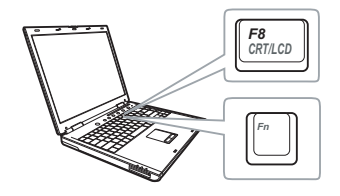

#### Problem Mulig løsning

- Sørg for, at projekteren er tændt.
- Kontroller, at du har valgt den rigtige indgangskilde i menuen INPUT SOURCE (INDGANGSKILDE).
- Kontroller, at den eksterne grafikport er aktiveret. Hvis du bruger en Dell laptop computer, så tryk på [m |  $\frac{F_{\text{F}}}{F_{\text{F}}}$  (Fn+F8). For andre computere, se i den respektive dokumentation. Hvis billeder ikke vises korrekt, skal du opgradere computerens videodriver. For Dell computere, se support.dell.com.
- Kontroller, at alle kabler er korrekt tilsluttet. Se ["Tilslutning af projektoren"](#page-6-0)  [på side 7.](#page-6-0)
- Kontroller, at benene på stikkene ikke er bøjede eller knækkede.
- Brug Test Pattern (Testmønster) i Projector Settings (Projektorindstillinger) i menuen Advanced Settings (Avancerede indstillinger). Kontroller, at farverne på testmønstret er korrekte.
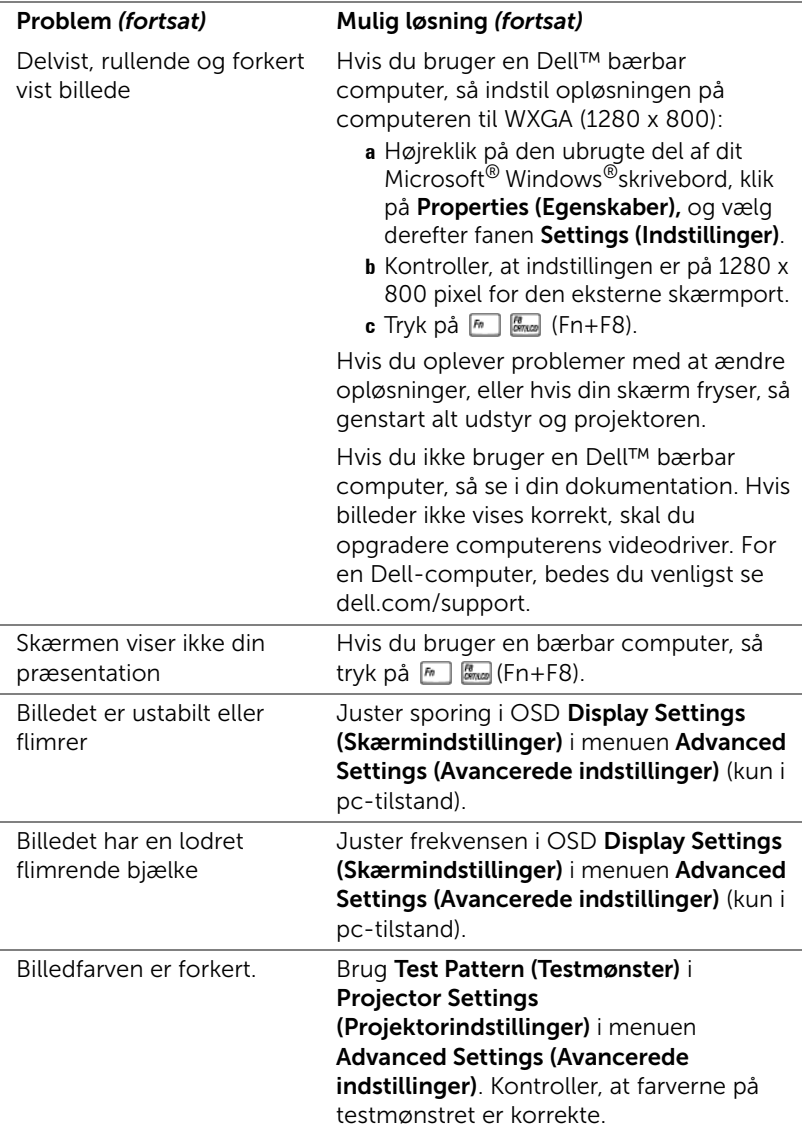

<span id="page-73-0"></span>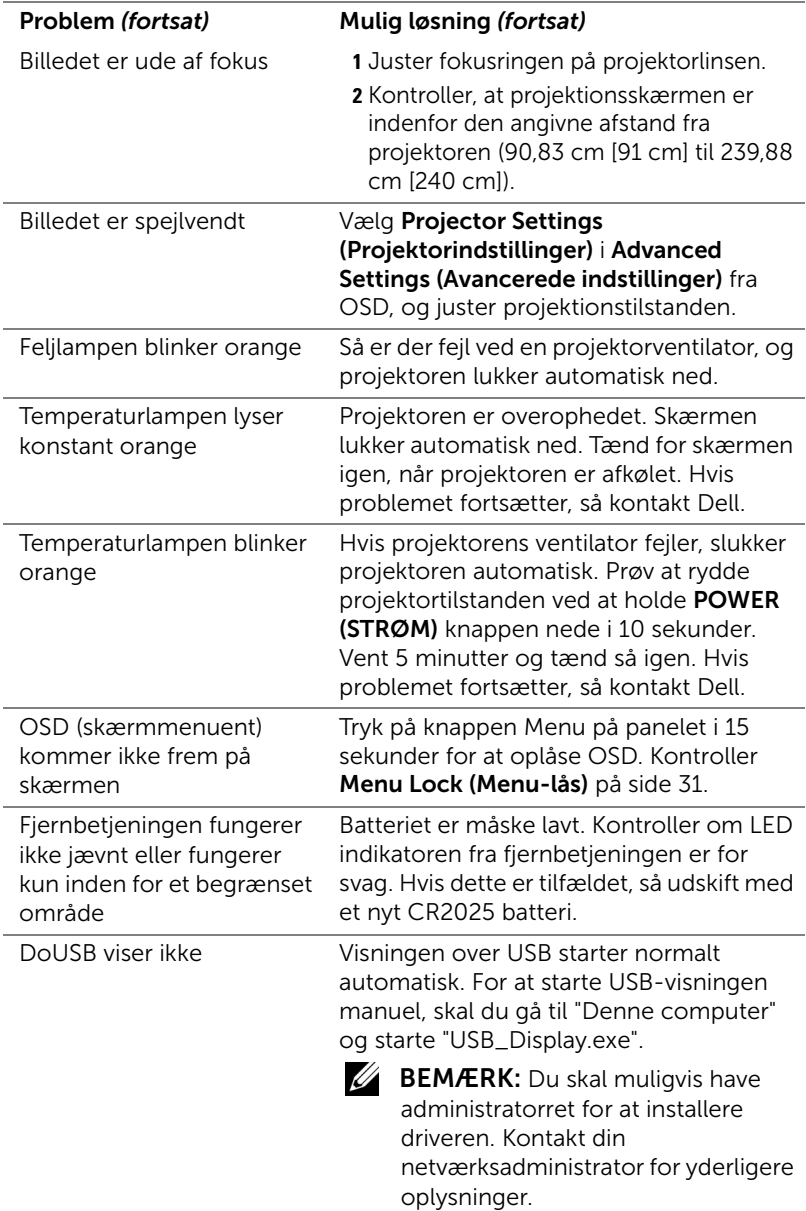

#### Styresignaler

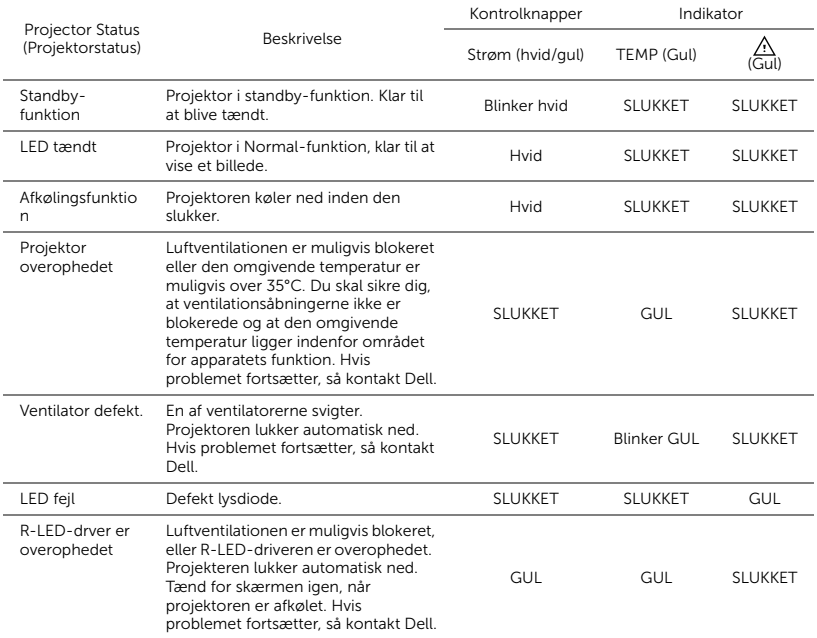

# 5 Specifikationer

<span id="page-75-14"></span><span id="page-75-13"></span><span id="page-75-12"></span><span id="page-75-11"></span><span id="page-75-10"></span><span id="page-75-9"></span><span id="page-75-8"></span><span id="page-75-7"></span><span id="page-75-6"></span><span id="page-75-5"></span><span id="page-75-4"></span><span id="page-75-3"></span><span id="page-75-2"></span><span id="page-75-1"></span><span id="page-75-0"></span>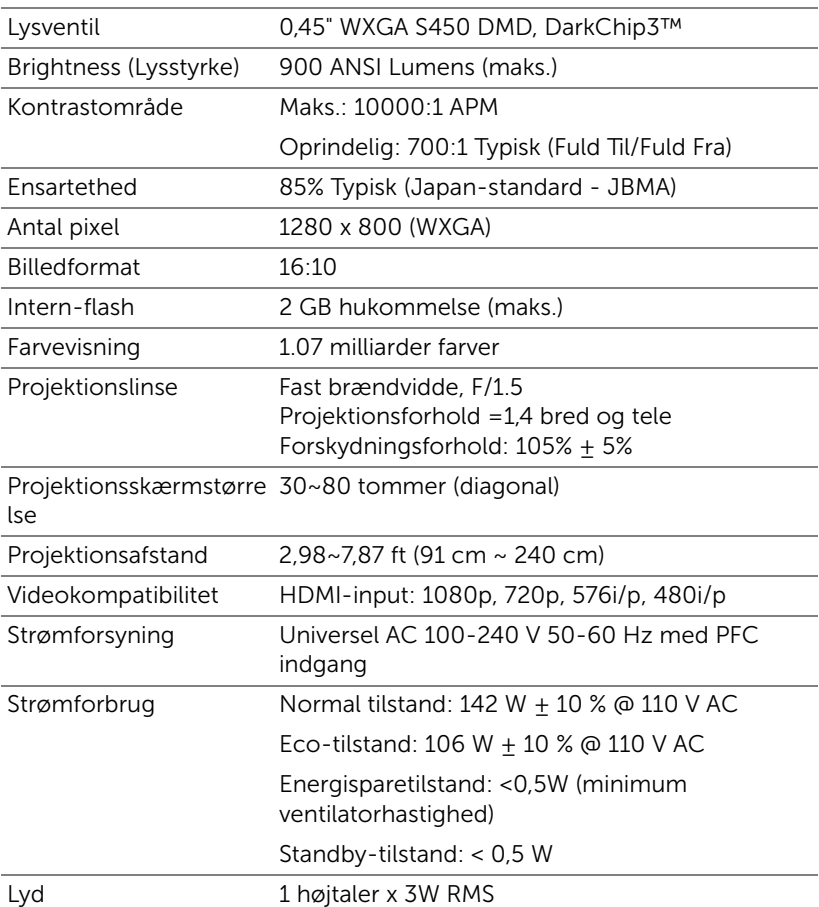

<span id="page-76-4"></span><span id="page-76-3"></span><span id="page-76-2"></span><span id="page-76-1"></span><span id="page-76-0"></span>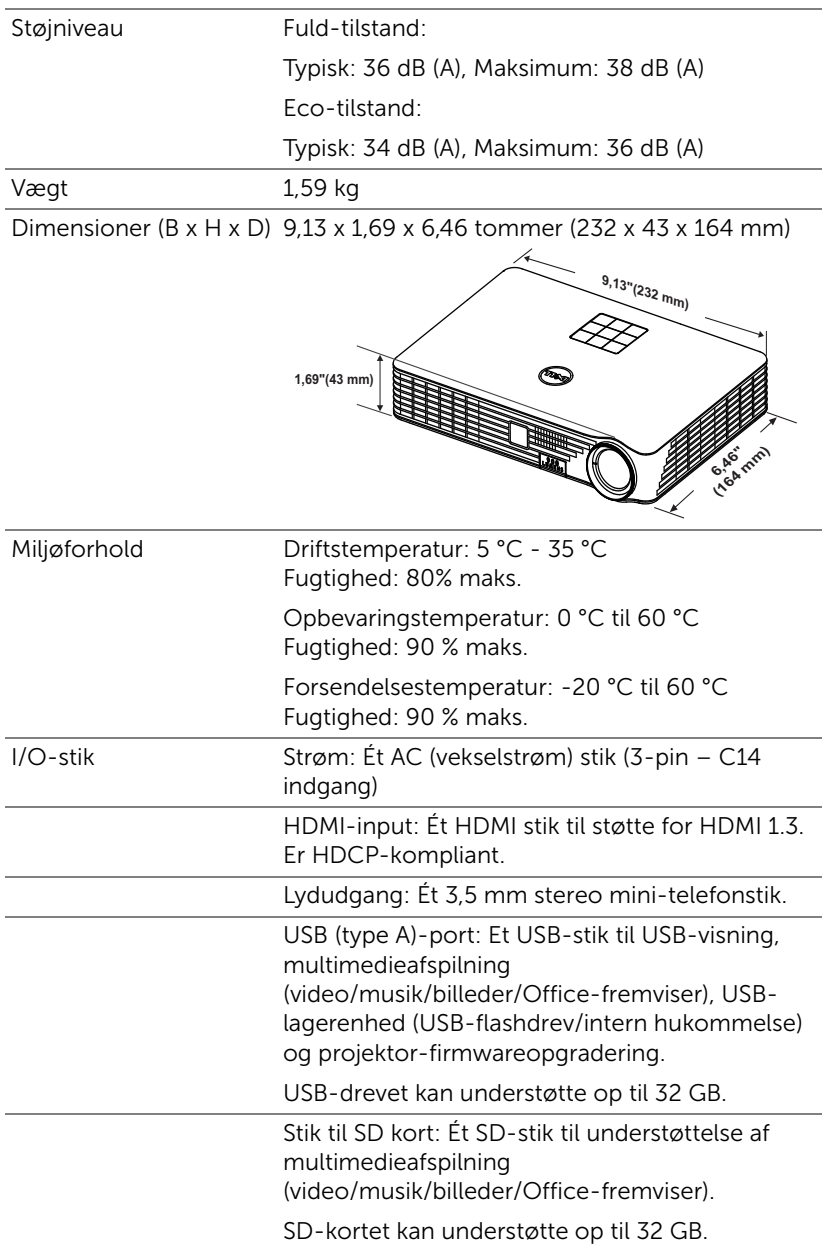

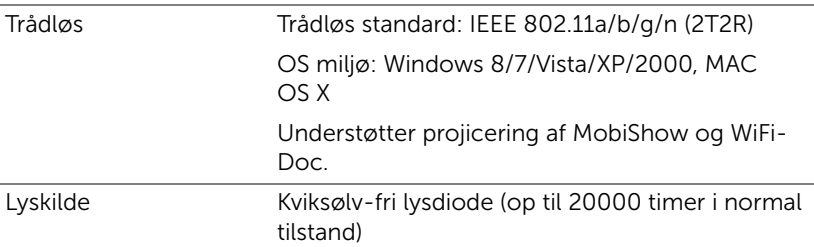

**BEMÆRK:** Vurderingen af en LED lampes levetid er udelukkende et mål for forringelse af lysstyrke. Den er ikke en specifikation for, hvornår LED lampen vil holde op med at lyse. Levetiden på en LED lampe defineres som den tid, det tager for for over 50% af en LED lampeprøvepopulation, at have en nedgang i lysstyrken på ca. 50% af det nominelle lys for den pågældende LED lampe. LED lampens nominelle levetid garanteres ikke på nogen måde. En LED projektorlampes faktiske driftslevetid varierer i henhold til arbejdsbetingelser og brugsmønstre. Brug af en projekter under vanskelige forhold, hvilket f.eks. kan være støvede omgivelser, høje temperaturer, mange timer om dagen og mange forekomster af tænd/sluk, vil højst sandsynligt medføre forkortet driftslevetid og LED lampefejl.

#### Kompabilitets-tilstande (digitale)

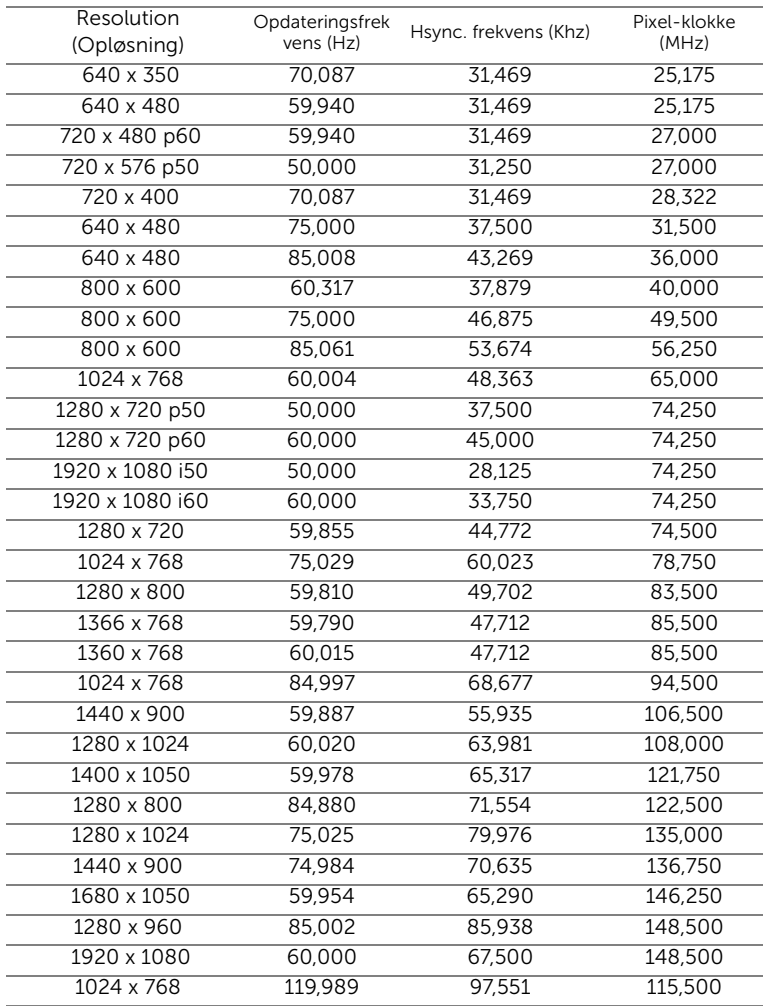

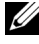

BEMÆRK: Understøtter HDMI 1024x768 ved 120 Hz DLP Link 3D, sekventielle billeder

## 6 Sådan kontakter du Dell

<span id="page-79-0"></span>Kunder i USA skal ringe på 800-WWW-DELL (800-999-3355).

<span id="page-79-1"></span>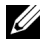

**BEMÆRK:** Hvis du ikke har en aktiv internetforbindelse, kan du finde kontaktoplysningerne på din kvittering, pakseddel, regning eller i Dells produktkatalog.

Dell™ har flere forskellige support- og servicemuligheder, både online og over telefonen. Tilgængeligheden varierer efter land og produkt, og nogle af servicemulighederne findes muligvis ikke i dit område. Hvis du vil kontakte Dell angående problemer omkring salg, teknisk support eller kundeservice:

- **1** Besøg www.dell.com/contactdell.
- **2** Vælg dit land på det interaktive kort.
- **3** Vælg et afsnit til kontakt.
- **4** Vælg det ønskede hyperlink for service eller support, baseret på dine behov.

### 7 Tillæg: Ordliste

<span id="page-80-0"></span>ANSI Lumens — En standard for måling af lysstyrke. Det beregnes ved at opdele et billede på en kvadratmeter ind i ni lige store firkanter, måle lux (eller lysstyrken)-aflæsningen i midten af hver firkant, og finde gennemsnittet af disse ni punkter.

Størrelsesforhold — Det mest populære billedformat er 4:3 (4 til 3). Tidlige tv- og computervideoformater er billedformatet 4:3, hvilket betyder, at bredden af billedet er 4/3 gange højden.

Lysstyrke - Lysmængden der udsendes fra en skærm eller en projektorskærm eller projektorenhed. Projektorens lysstyrke måles i ANSI lumens.

Farvetemperatur - Farvens udseende fra hvidt lys. Lave farvetemperaturer betyder varmere (mere gult/rødt) lys mens højere farvetemperatur betyder et mere koldt (mere blåt) lys. Standardenheden for farvetemperatur er Kelvin (K).

Komprimeret opløsning — Hvis indgangsbilledet har en højere opløsning end den aktuelle opløsning på projektoren, skaleres billedet således, at det passer til den aktuelle opløsning på projektoren. Komprimeringen på et digitalt apparat er således, at noget af billedets indhold mistes.

Kontrastområde — Område for lyse og mørke værdier i et billede, eller forholdet mellem deres maksimum- og minimumværdier. Der er to metoder, der bruges af projektionsindustrien til måling af området:

- **1** *Full On/Off (Fuld Til/Fra)* måler forholdet mellem lyseffekten på et helt hvidt billede (fuld Til) og lyseffekten på et helt sort billede (fuld Fra).
- **2** *ANSI* måler et mønster på 16 skiftende sorte og hvide rektangler. Den gennemsnitlige lyseffekt fra de hvide rektangler divideres med den gennemsnitlige lyseffekt fra de sorte rektangler for at bestemme ANSIkontrastområde.

*Full On/Off (Fuld Til/Fra)* kontrast er altid et større nummer end ANSI kontrast for samme projektor.

**dB** —decibel — En enhed, der bruges til at udtrykke den relative forskel i strøm eller intensitet, sædvanligvis mellem to akustiske eller elektriske signaler, svarende til ti gange den fælles logaritmestørrelse af de to niveauer.

Diagonalskærm — En metode til måling af størrelsen af en skærm eller et projiceret billede. Den måles fra et hjørne til det modsatte hjørne. en 9 fod høj, 12 fod bred skærm har en diagonal på 15 fod. Dette dokument går ud fra, at diagonaldimensionerne er for det traditionelle 4:3-område for et computerbillede, som i eksemplet ovenfor.

**DLP<sup>®</sup>—** Digital Light Processing™ [Digital lysbehandling]—Refleksiv visningsteknologi, der er udviklet af Texas Instruments ved hjælp af små, manipulerede spejle. Lys, der passerer gennem at farvefilter, sendes til DLPspejle, der arrangerer de RGB-farver i et billede, der projiceres på skærmen, også kendt som DMD.

DMD — Digital Micro- Mirror Device (Digital mikrospejlenhed) — Hver DMD består af tusind hældende, mikroskopiske aluminiumslegerede spejle, der er monteret på en skjult bøjle.

Fokallængde - Distancen fra linseoverfladen til dens fokale punkt.

**Frekvens** — Det er omfanget af gentagelse i forløb pr. sekund for elektriske signaler. Måles i Hz (Hertz).

HDCP — High-Bandwidth Digital-Content Protection (Højbåndbredde Digitalt Indhold Beskyttelse) — En specifikation, udviklet af Intel™ Corporation til beskyttelse af digital underholdning over digital grænseflade såsom DVI, HDMI.

HDMI — High Definition Multimedia Interface (Højdefinitions Multimediegrænseflade) — HDMI overfører både ikke-komprimeret højdefinitionsvideo sammen med digital lyd og enhedskontroldata via et enkelt stik.

Hz (Hertz) - Enhed for frekvens.

Trapezkorrektionssignal — Enhed der retter en billedskævhed (sædvanligvis en bred top/snæver bund-effekt) på et projiceret billede, der er forårsaget af en forkert skærmvinkel.

Maksimal afstand — Den afstand fra en skærm, som projektoren skal bruge til at vise et brugbart billede (lyst nok) i et helt mørkt rum.

Maksimal billedstørrelse — Det største billede en projektor kan vise i et mørkt rum. Denne størrelse er sædvanligvis begrænset af optikkens fokale rækkevidde.

Minimumafstand — Den tætteste placering, hvormed en projektor kan fokusere et billede på en skærm.

NTSC — National Television Standards Committee (Nationa Tv-standard komite. En nordamerikansk standard for video og transmisioner, med et videoformat på 525 linjer ved 30 billeder per sekund.

PAL — Phase Alternating Line (Phasealternerende linje). En Europæisk standard for video og udsendelser, med et videoformat på 625 linjer ved 25 billeder per sekund.

Spejlvendt billede — Funktion der gør det muligt at dreje billedet vandret. Når det bruges i et normalt projektionsmiljø, bliver tekst, grafik m.v. vist bagvendt. Omvendt billede bruges til projektion vist bagfra.

SVGA — Supervideografikrække — 800 x 600 pixels tæll.

SXGA — Superforlænget grafikrække — 1280 x 1024 pixel-tælling.

UXGA — Ultraforlænget grafikrække — 1600 x 1200 pixels tæll.

VGA — Videografikrække — 640 x 480 pixeltælling.

XGA — Udvidet videografik — Udgør 1.024 x 768 pixels.

 $WXGA$  — Bred udvidet grafik — udgør 1.280 x 800 pixels.

Zoomlinse — Linse med variabel fokallængde, hvormed operatøren kan flytte visningen ind eller ud ved at gøre billedet mindre eller større.

Zoomlinsestørrelsesforhold — Er forholdet mellem det mindste og det største billede, som en linse kan projicere fra en fast afstand. For eksempel betyder et 1,4:1 zoomlinseforhold, at et 10 fods billede uden zoom ville være et 14 fods billede med fuld zoom.

## Indeks

#### D

Dell kontakt [80,](#page-79-0) [81](#page-80-0)

#### F

Factory Reset (Standardindstilling) [30](#page-29-0) Fejlfindin[g 72](#page-71-0) Kontakt Dell [72](#page-71-1) Fjernbetjening [21](#page-20-0)

#### H

Hovedenhe[d 5](#page-4-0) 3W højttaler [5](#page-4-1) Fokusring [5](#page-4-2) IR-modtager [5](#page-4-3) Kontrolpanel [5](#page-4-4) Linse [5](#page-4-5) Løftefod [5](#page-4-6) Løfteknap til indstilling af højde [5](#page-4-7)

#### J

Justering af det projicerede billede [15](#page-14-0) Indstilling af projektorhøjde [15](#page-14-1)

Justering af projektor-zoom og

foku[s 16](#page-15-0) Fokusring [16](#page-15-1)

#### K

Kontakt Del[l 4,](#page-3-0) [74](#page-73-0) Kontrolpane[l 19](#page-18-0)

#### M

Menu Position (Menu-position) [31](#page-30-1)

Menu Setting (Menuindstillinger) [31](#page-30-2)

Menu Timeout (Menuafbrydelse[\) 31](#page-30-3)

Menu Transparency (Menugennemsigtighed) [31](#page-30-4)

#### O

On-Screen Display (Skærmvisning) [25](#page-24-0) Input Source (Input-kilde) [25](#page-24-1)

#### P

Passwor[d 31](#page-30-5) Password (Adgangskode) [31](#page-30-5) Power Saving (Energispare) [34](#page-33-0)

Power Settings (Strømindstillinger[\) 34,](#page-33-1) [35](#page-34-0)

#### S

Specifikationer Antal pixel [76](#page-75-0) Billedformat [76](#page-75-1) Dimensioner [77](#page-76-0) Ensartethed [76](#page-75-2) Farvevisning [76](#page-75-3) I/O-stik [77](#page-76-1) Intern-flash [76](#page-75-4) Kontrastområde [76](#page-75-5) Lyd [76](#page-75-6) Lysstyrke [76](#page-75-7) Lysventil [76](#page-75-8) Miljøforhold [77](#page-76-2) Projektionsafstand [76](#page-75-9) Projektionslinse [76](#page-75-10) Projektionsskærmstørrelse [76](#page-75-11) Støjniveau [77](#page-76-3) Strømforbrug [76](#page-75-12) Strømforsyning [76](#page-75-13) Vægt [77](#page-76-4) Videokompatibilitet [76](#page-75-14) support kontakt Dell [80,](#page-79-0) [81](#page-80-0)

#### T

Tænd/Sluk for projektoren Sluk for projektoren [14](#page-13-0) Tænd for projektoren [14](#page-13-1) telefonnumre [80](#page-79-1) Test Pattern (Testmønster[\) 29](#page-28-0) Tilslutning af projektoren HDMI-kabel [11](#page-10-0) Netledning [8,](#page-7-0) [11,](#page-10-1) [12,](#page-11-0) [13](#page-12-0) SD-kort [13](#page-12-1) Til computer [8](#page-7-1) Tilslutning med et HDMIkabel [11](#page-10-2) USB flashdisk [12](#page-11-1) USB-A til USB-A kabel [8](#page-7-2) **Tilslutningsporte** Åbning til sikkerhedskabel [7](#page-6-0) HDMI stik [7](#page-6-1) Lydudgangsstik [7](#page-6-2) Netledningsstik [7](#page-6-3)